# 出 入 管 理 シ ス テ ム

プ ロ グ ラ ム の マ ニ ュ ア ル

# 目次

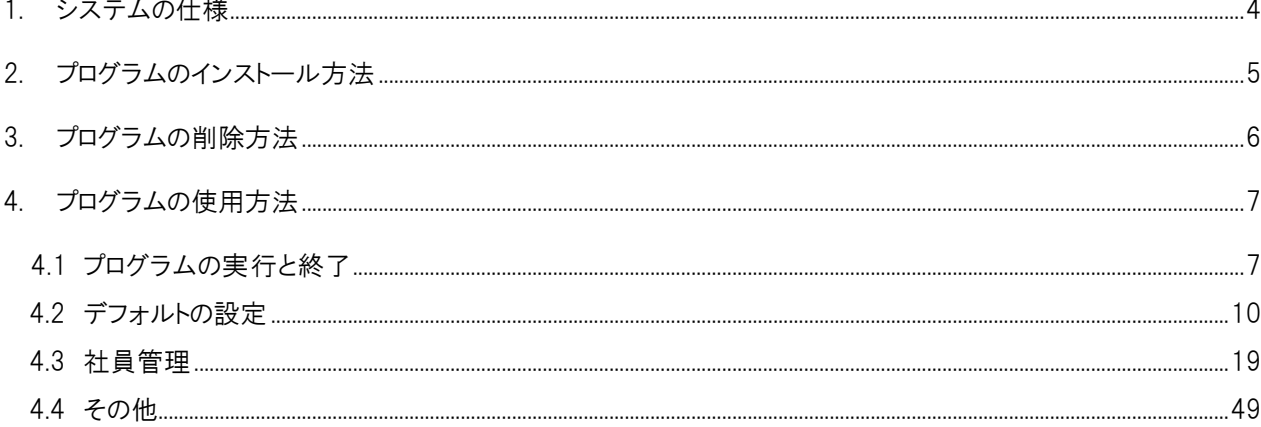

# 必ずお読みください。

### 1 カードの登録について

Primo (型番: IDM4000-FM) は2種類のカード登録·削除方法があります。

- 1) 本体操作でカードをかざして登録・削除を行う。
- 2) ソフトを使ってカードを管理する。

ソフトを使って管理する場合はソフト上のデータが優先されます。本体操作で本体に登録しているカード でも、管理PCと通信させると認証されなくなります(通信を終了しても認証されなくなります)。

予め、①②どちらの方法でカードを登録・削除するか、お決めください。

本体操作からソフト運用に切り替える場合は必ず本マニュアルをお読みいただき、カードデータを再度ソ フト上に反映させてください。

# 2 履歴の管理について

履歴は、 ソフトをインストールしたPCと接続している場合、リアルタイムで反映されます。PCと接続して いない場合、Primo本体に200件の履歴が蓄積されていますが、Primo本体には時計が内蔵されていないため、 ソフトを起動してPrimo本体と通信した時刻が履歴上に上がってきます。 次ページで、具体例を挙げて詳しく述べます。

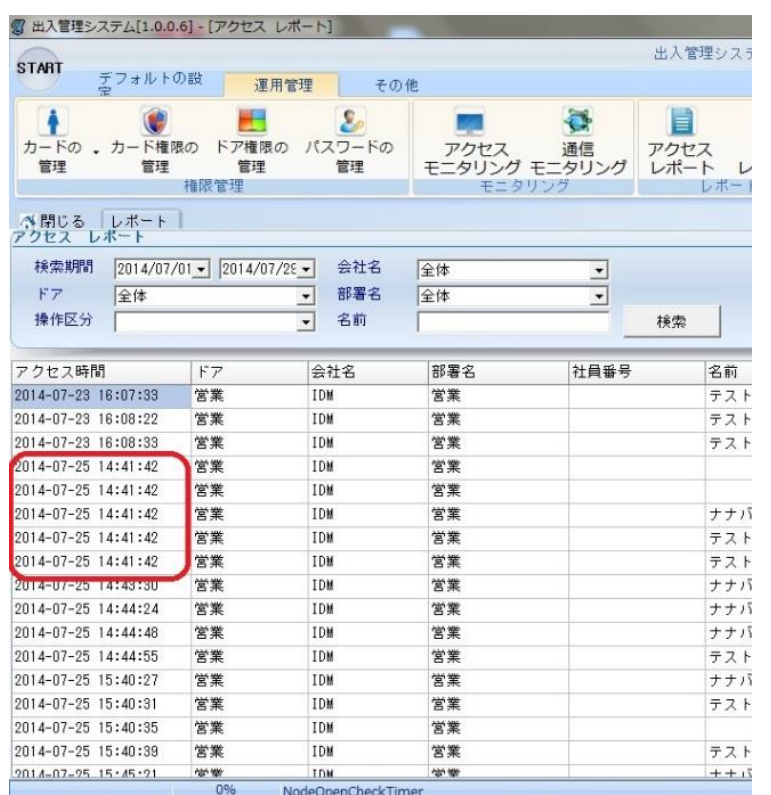

#### 【写真の例】

・2014年07月23日 16時08分33秒に最後の入室があり、7月24日は一度もPCを起動しなかった。

・2014年07月25日 14時41分42秒にソフトを起動して、通信が開始された。

最後の入室から再びソフトを起動するまでの間に、5件の入室があったことは分かりますが、その時刻は 通信が開始された「2014-07-25 14:41:42」として、記録に残されています。

またPrimo本体に蓄積される200件の履歴は、古いものから上書きされていきます。

常時リアルタイムでの履歴を管理される場合は、専用PC(常時電源を入れ、ソフトを起動させる)で管理 することをお勧めいたします。

# 1. システムの仕様

# 1.1 PCの基本仕様

- OS : Windows XP / Windows Vista / Windows7
- H / W :

 CPU : Pentium IV 以上 Memory : 512M 以上

ただし、出入ドアの数により、システムの仕様をアップグレードする必要がある。

- 1.2 システムの仕様
	- アクセスカード 4,000枚登録
	- パスワード 1,000個登録
	- RS232 タイプ

# 2. プログラムのインストール方法

- 1) Access\_Setup.exe を実行します。
- 2) [Next]ボタンをクリックします。

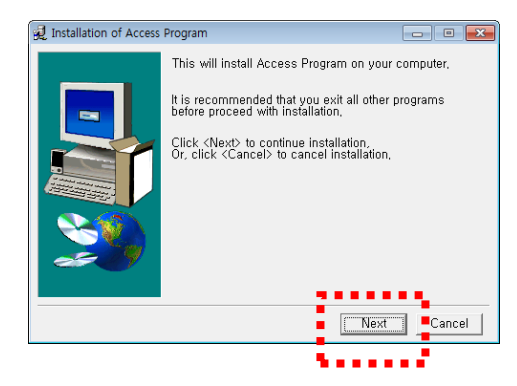

3) [Install]ボタンをクリックします。

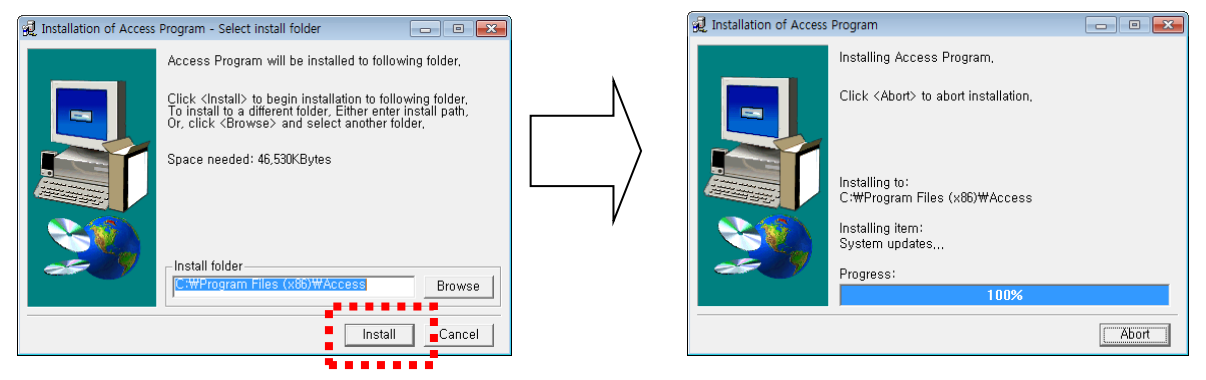

4) [OK]ボタンをクリックすると、インストールが完了します。

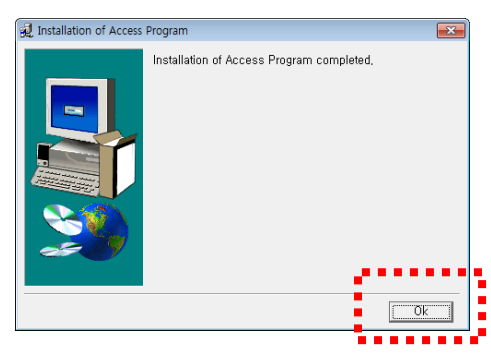

# 3. プログラムの削除方法

1) AccessProgram -> Access Management Delete をダブルクリックします。

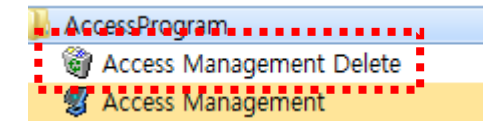

2) 削除メッセージが表示されるので[はい]をクリックします。

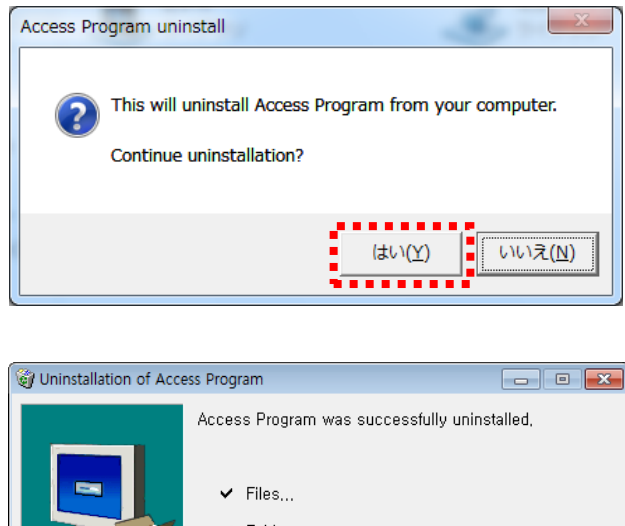

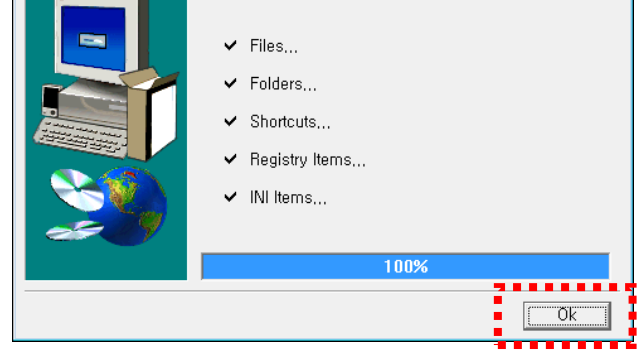

3) [OK]ボタンをクリックすると、プログラムが削除されます。

# 注意:プログラムを削除すると、既存のすべてのデータが削除されます。

# 4. プログラムの使用方法

# 4.1 プログラムの実行と終了

# 4.1.1 プログラムの実行

- 1) AccessProgram -> Access Management をダブルクリックします。
	- **AccessProgram**

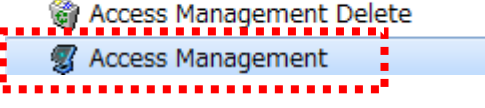

2) 次のような画面が表示され、出入管理システムが実行されます。

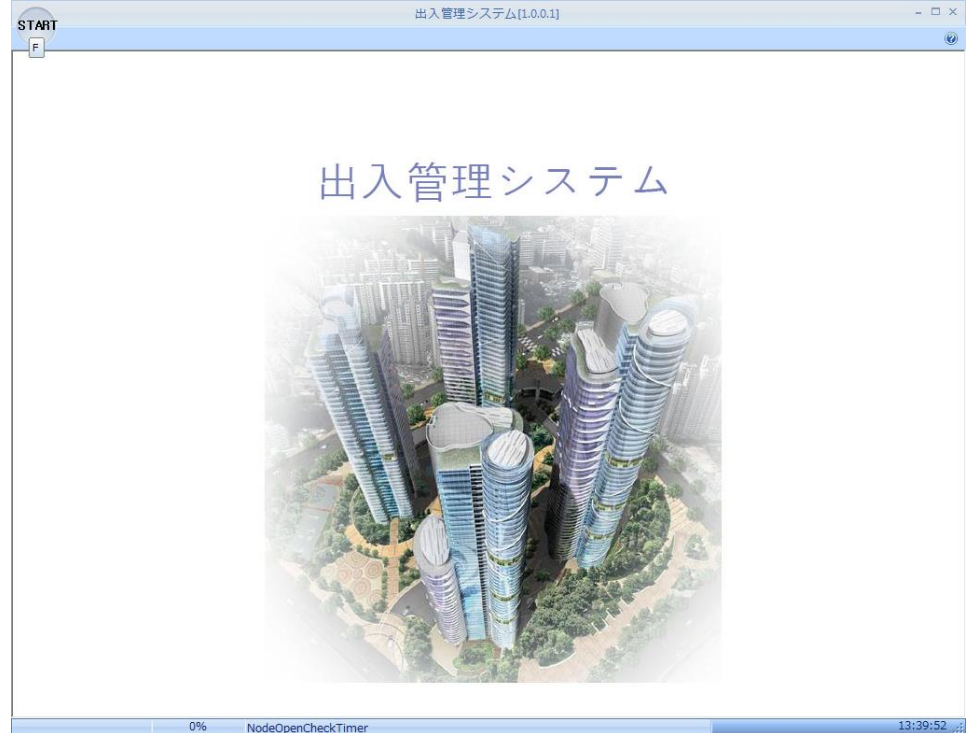

#### 4.1.2 ログイン

- 該当プログラムを使用するには、ログインする必要があります。
- 1) START ボタンをクリックして「ログイン」メニューに入ります。

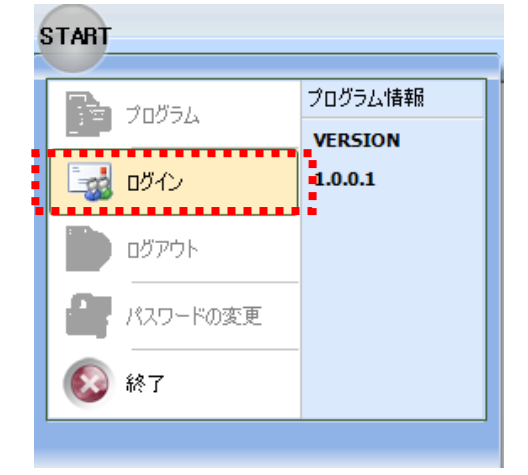

2) ログイン画面でパスワードを入力します(初期パスワード:1234)。

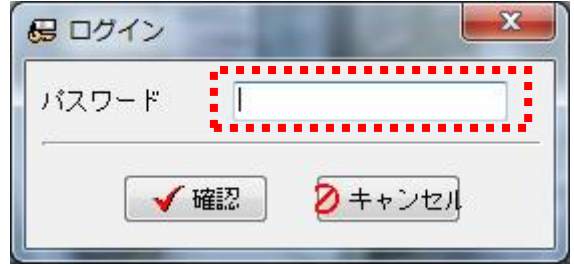

#### 4.1.3 パスワードの変更(マスター番号の変更)

パスワードを変更すると、全機器のマスター番号が変わります。

1) START ボタンをクリックして「パスワードの変更」メニューに入ります。

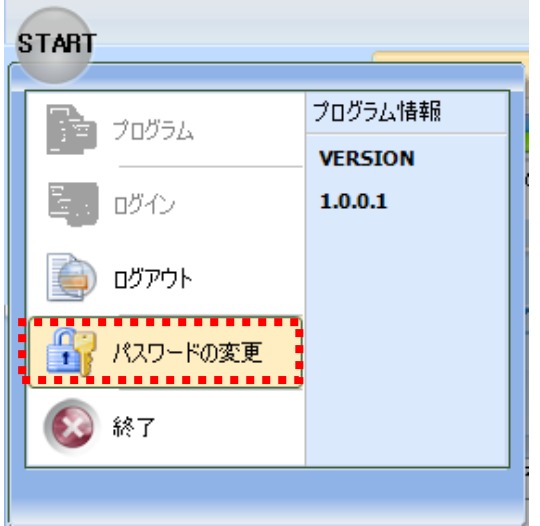

2) 既存のパスワードと新規パスワードを入力します(4桁の数字)。

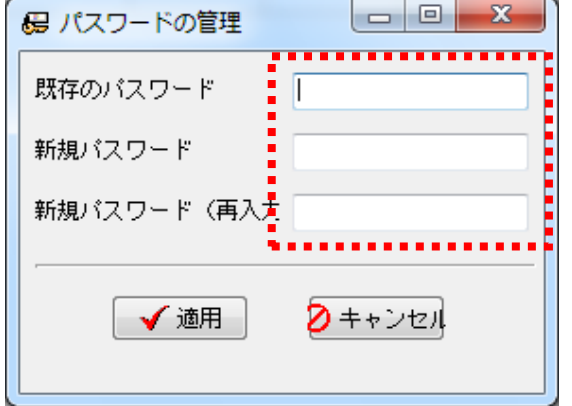

3) [適用]ボタンをクリックしてパスワードを変更します。 ただし、パスワードを変更すると、全アクセスデバイスのマスター番号が変更されます。

# 4.1.4 ログアウト

 $\sim$ 

- プログラムを使用できないようにロック機能を実行します。
- 1) START ボタンをクリックして「ログアウト」メニューに入ります。

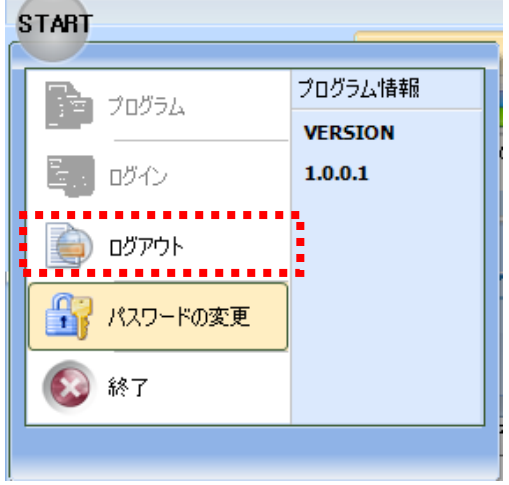

### 4.1.5 プログラムの終了

- プログラムを終了します。
- 1) START ボタンをクリックして[終了]をクリックします。

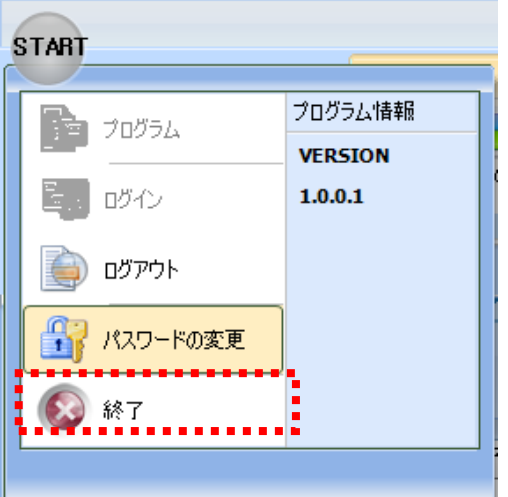

# 4.2 デフォルト設定

### 4.2.1 コードの管理

アクセスドアの位置と社員の部署を管理するためには、コードを指定する必要があります。

#### 4.2.1.1 会社コードの管理

☆ 会社コードを管理します。

「デフォルトの設定」タブの「会社コードの管理」をクリックすると、管理画面が表示されます。

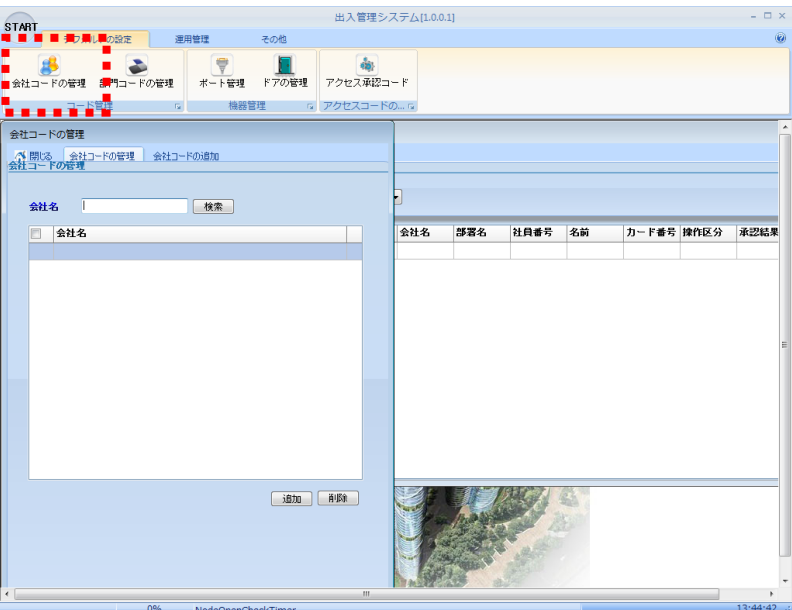

#### 4.2.1.1.1 会社コードの追加

1) 会社コードの管理画面で、[追加]ボタンをクリックします。

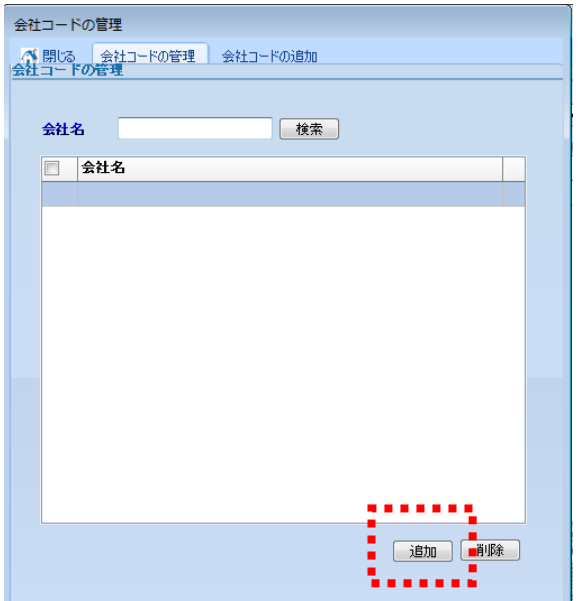

2) 会社名を入力し、[保存]ボタンで保存します。

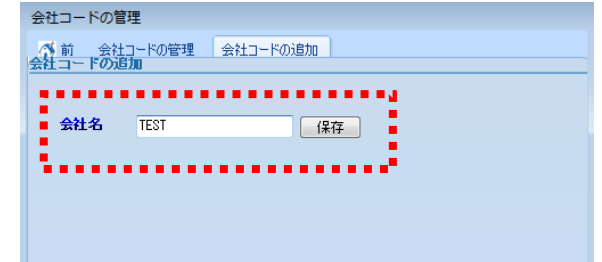

# 4.2.1.1.2 会社名の変更

1) 「会社コードの管理」画面で、変更する名称をダブルクリックします。

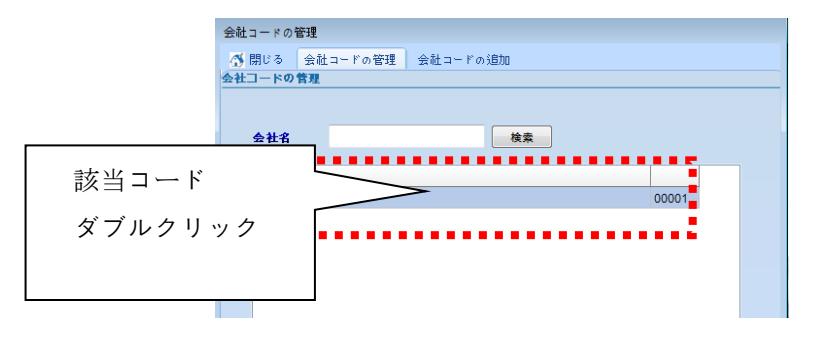

2) 会社名を変更した後、[保存]ボタンで保存します。

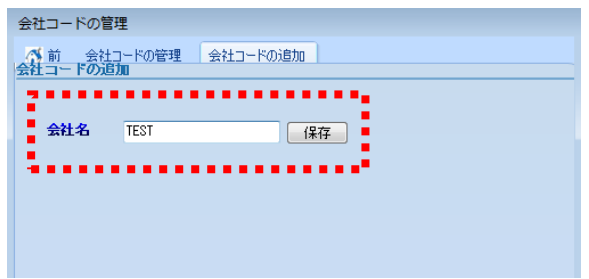

### 4.2.1.1.3 会社コードの削除

1) 削除するコードを選択し、チェックボックスにチェックします(レ点が入ります)。

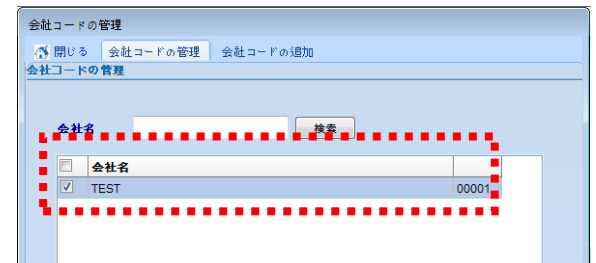

2) [削除]ボタンをクリックして、選択したコードを削除します。

# 4.2.1.2 部門コードの管理

- 会社の部門コードを管理します。
- 「デフォルトの設定」タブの「部門コードの管理」をクリックすると、管理画面が表示されます。

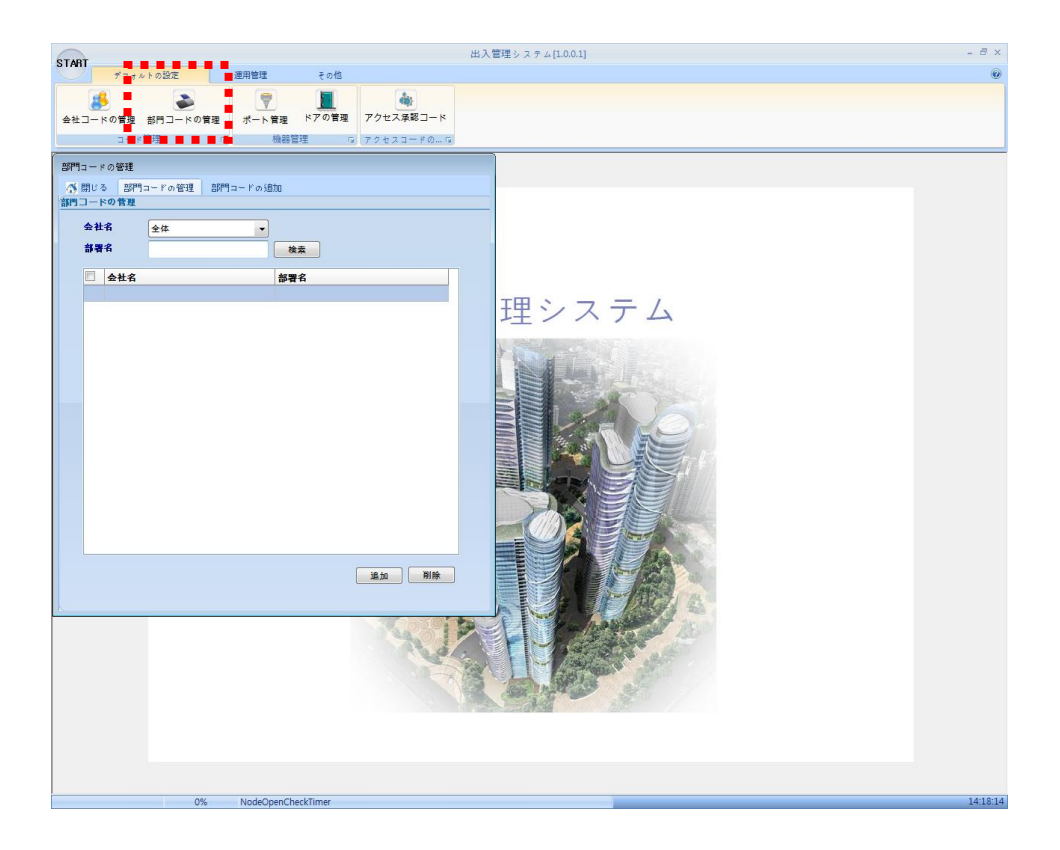

#### 4.2.1.2.1 部門コードの追加

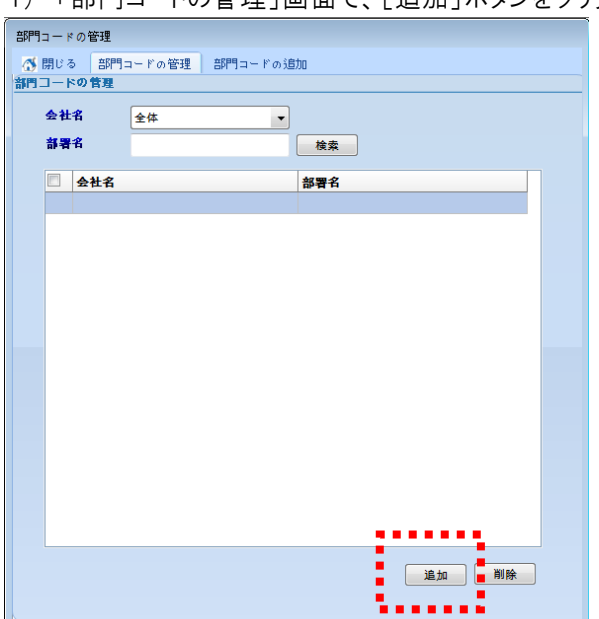

1) 「部門コードの管理」画面で、[追加]ボタンをクリックします。

2) 会社コードを選択し、部署名を入力し、[保存]ボタンで保存します。

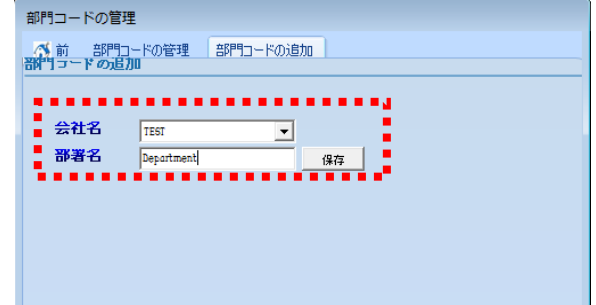

# 4.2.1.2.2 部門コードの変更

1) 「部門コードの管理」画面のリストで、変更する該当部署名をダブルクリックします。

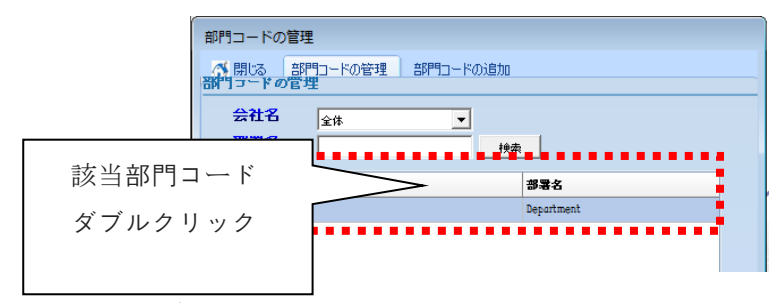

2) 部署名を変更し、[保存]ボタンで保存します。

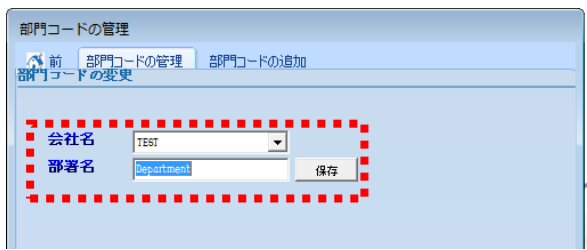

# 4.2.1.2.3 部門コードの削除

1) 削除するコードを選択し、チェックボックスにチェックします。

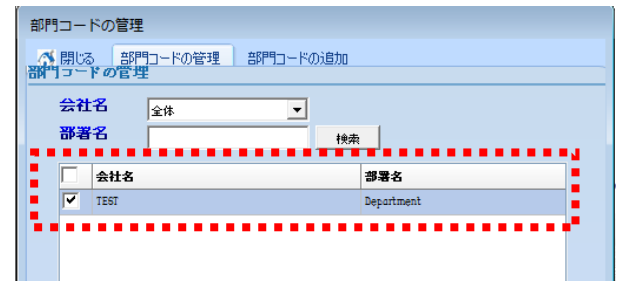

2) [削除]ボタンをクリックして、選択したコードを削除します。

#### 4.2.2 機器管理

# 4.2.2.1 ポート管理

機器と通信するためにポートを設定します。

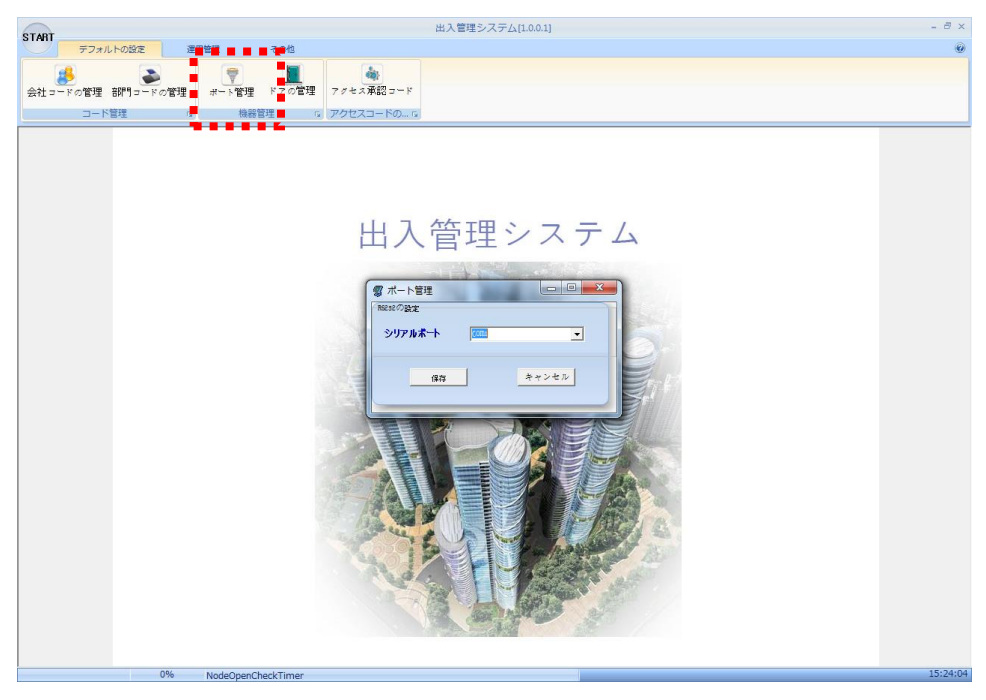

#### 4.2.2.2 ドアの管理

- アクセスドアが属する機器番号を設定します。ポートの設定およびアクセスドアを追加した後、 プログラムを再起動していただくと、通信を開始します。
- 「デフォルトの設定」タブの「ドアの管理」をクリックすると、管理画面が表示されます。

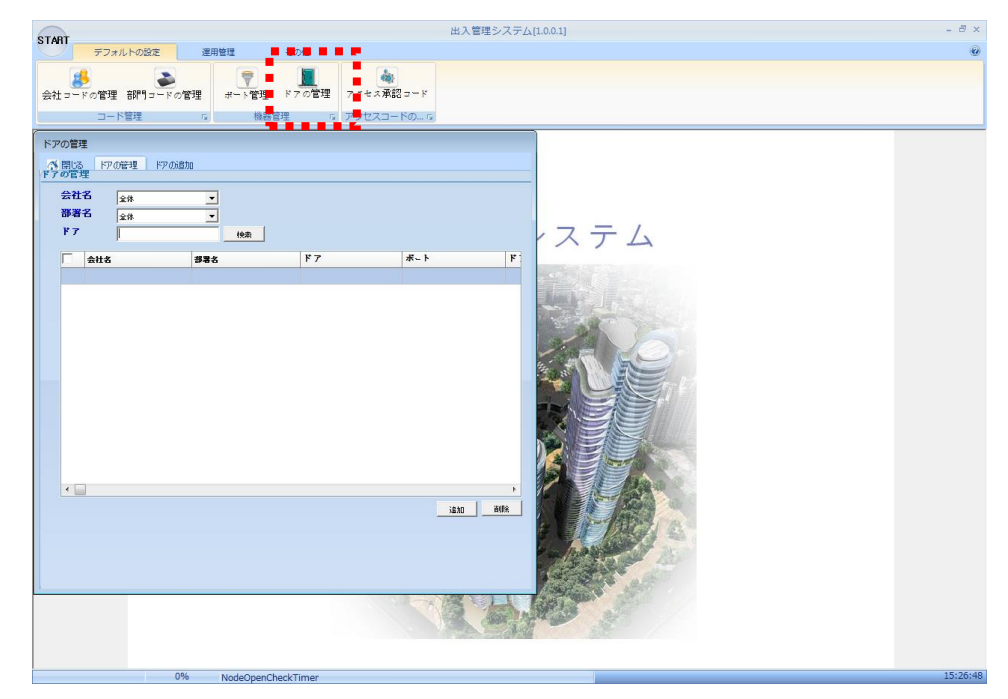

#### 4.2.2.2.1 アクセスドアの追加

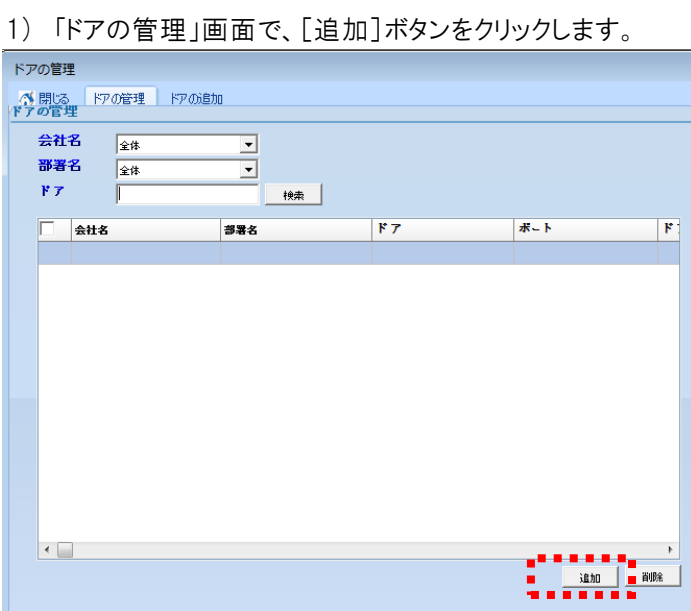

2) アクセスドアの情報を入力します。

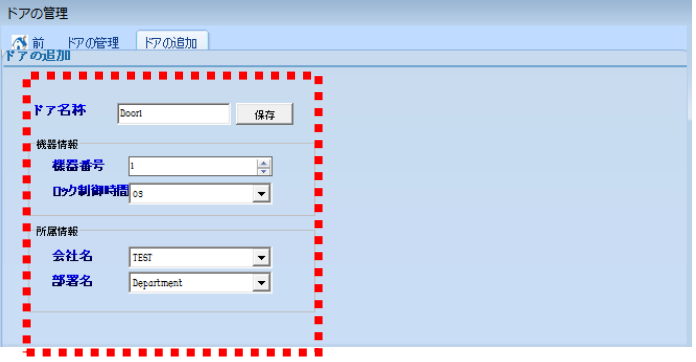

2-1) ドア名称を入力します。

**College** 

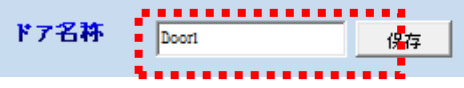

2-2) 機器番号を設定します(最大32個の機器が追加可能)。

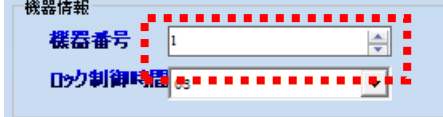

2-3) ロック制御時間を選択します。

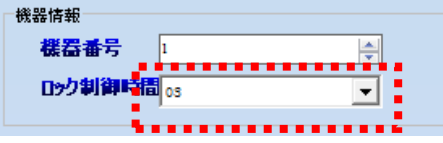

=> 該当ドアが開いている時間を、01〜95秒まで設定可能

2-4) インストールされた部署を選択します。

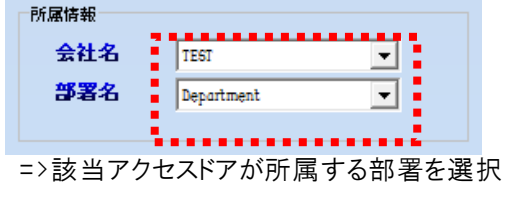

3) [保存]ボタンをクリックして、ドアの情報を保存します。

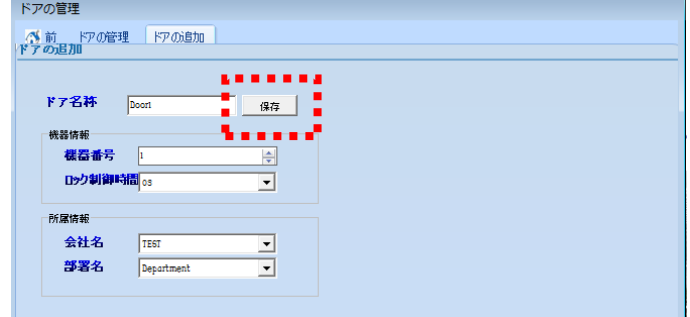

### 4.2.2.2.2 アクセスドアの変更

1) 「ドアの管理」画面で、変更する該当ドア名称をダブルクリックします。

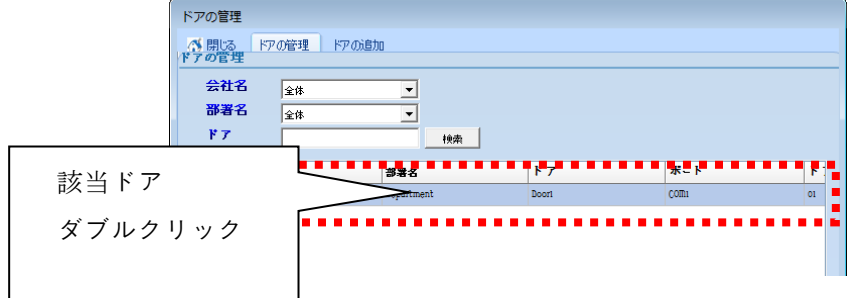

2) 「ドアの変更」画面でドアの情報を変更して、[保存]ボタンをクリックすると保存されます。

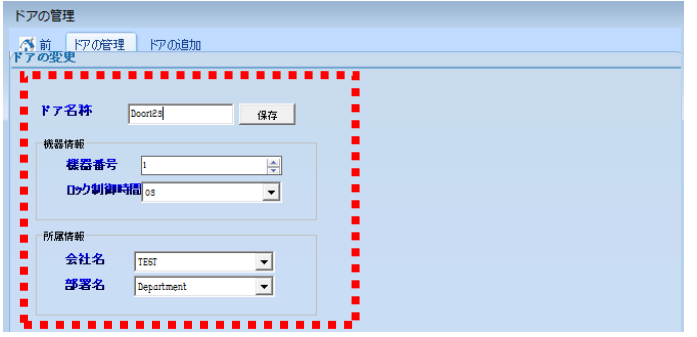

### 4.2.2.2.3 アクセスドアの削除

1) 削除する該当アクセスドアを選択し、チェックボックスにチェックします。

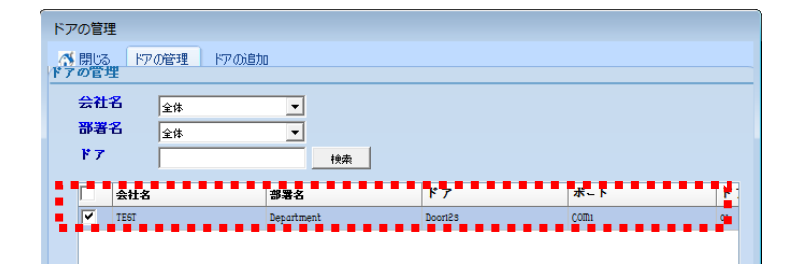

2) [削除]ボタンをクリックして、選択したコードを削除します。

#### 4.2.3 アクセスコードの管理

#### 4.2.3.1 アクセスステータスコードの管理

- 出入する際の「承認/未承認」のメッセージを管理します。
- 「デフォルトの設定」タブの「アクセス承認コード」をクリックすると、管理画面が表示されます。

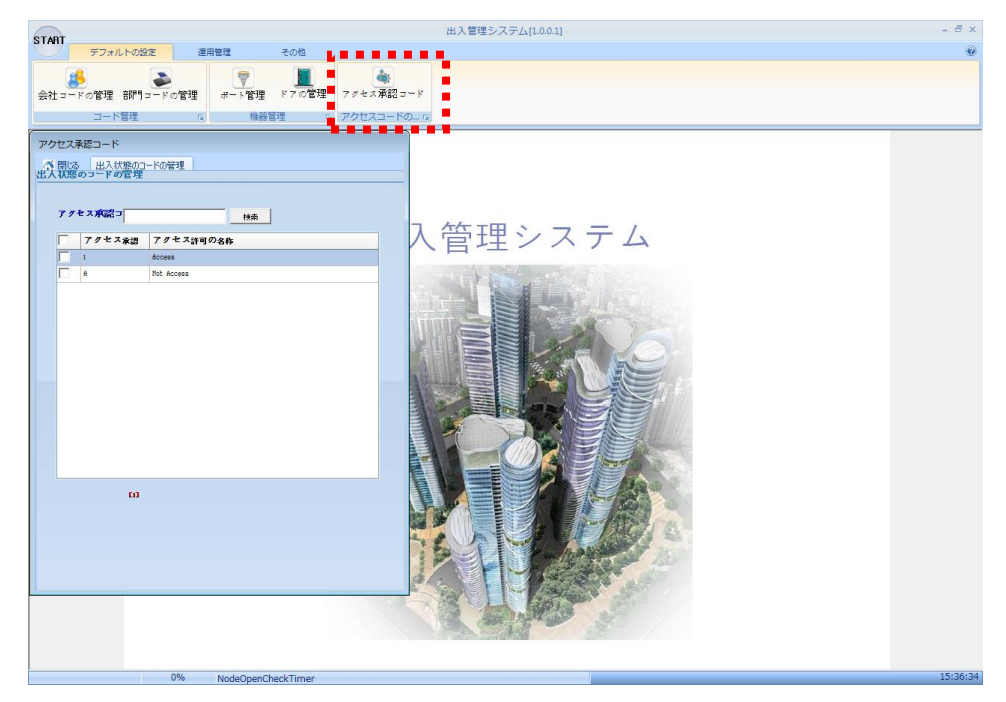

#### 4.2.3.1.1 アクセス承認コードの追加

アクセス承認コードの追加は、機器との通信プロトコルであり、追加できません。

#### 4.2.3.1.2 アクセス承認コードの修正

1) 「アクセス承認コード」画面で、変更する該当セルをダブルクリックします。

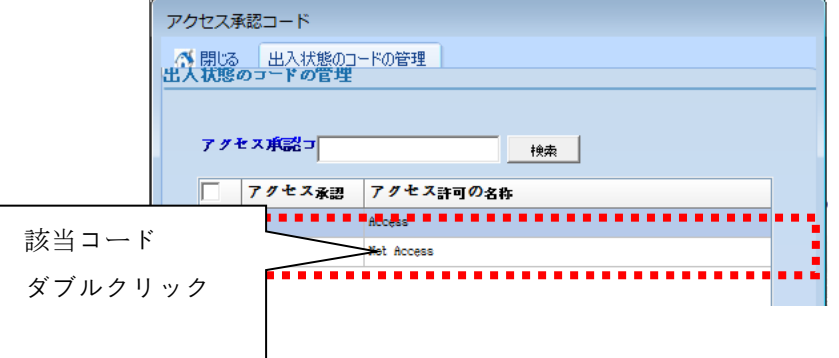

2) アクセス許可の名称を変更し、[保存]ボタンをクリックして保存します。

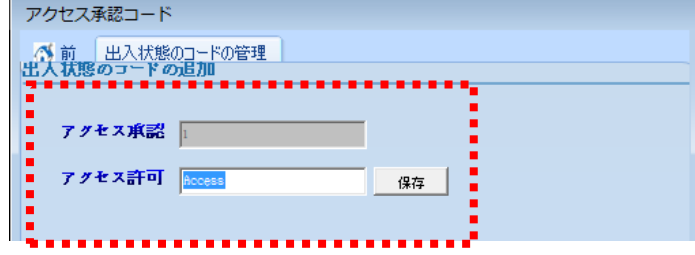

#### 4.2.3.1.3 アクセス承認コードの削除

アクセス承認コードの削除は、機器との通信プロトコルであり、削除できません。

# 4.3 社員管理

#### 4.3.1 カード管理

# 4.3.1.1 カード管理

- 社員のカードを管理します。
- 「運用管理」タブの「カードの管理」をクリックすると、管理画面が表示されます。

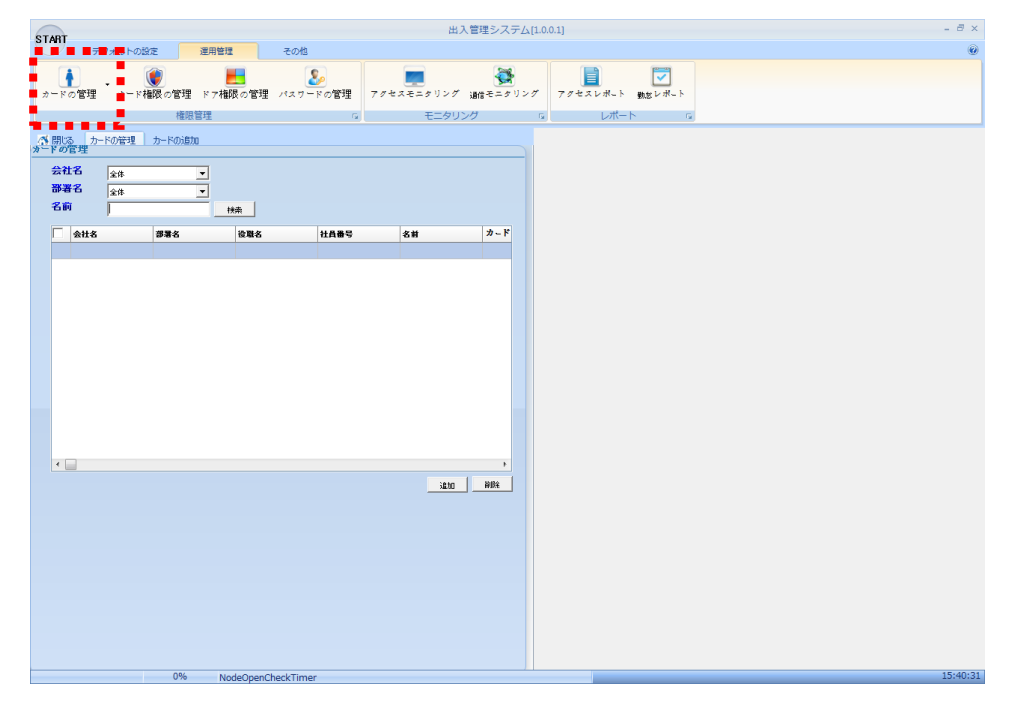

# 4.3.1.1.1 カード追加

1) 「カードの管理」画面で[追加]ボタンをクリックします。

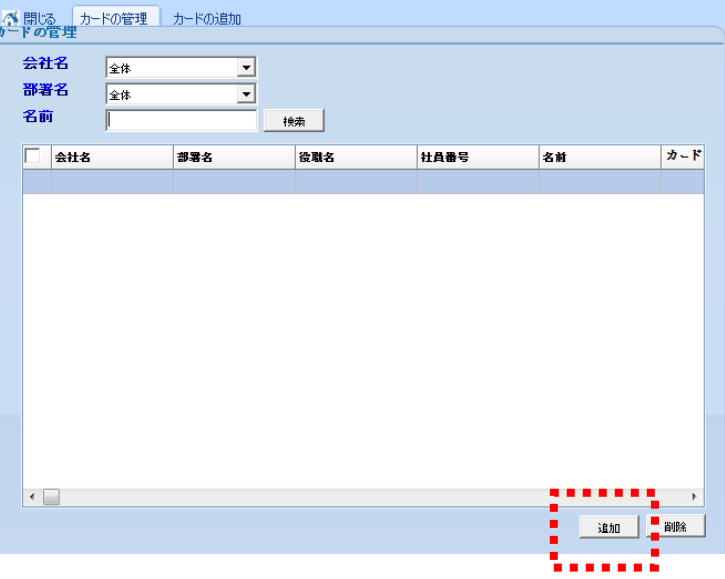

2) 社員情報を入力します。

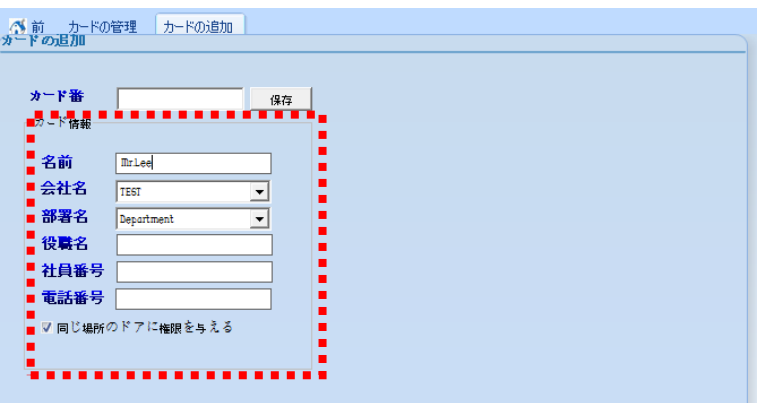

2-1) 社員名を入力します。

- 2-2) 会社/部署/電話番号などを入力します。
- 2-3) 同じ場所のアクセスドアに自動的に権限を与えたい場合、 「同じ場所のドアに権限を与える」をチェックします。

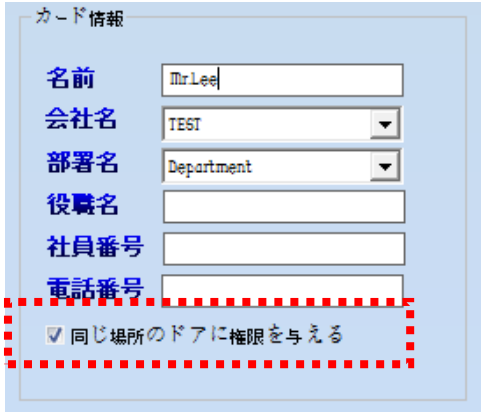

3) カード番号を入力し、[保存]ボタンをクリックして、該当社員を保存します。

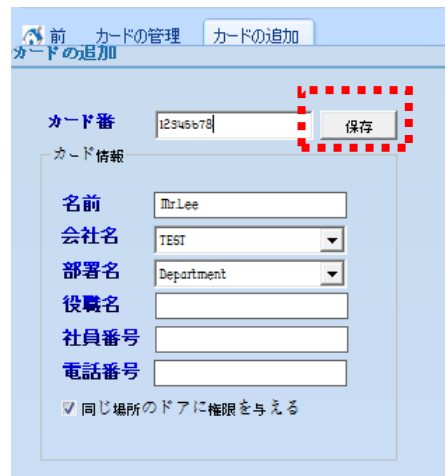

# 3-1) 宣跡焼を利用してカート番号を入力する場合

- => 4.4.1.1 環境設定でカード登録機のポートを設定します。
- => 該当登録機にカードをタグすると、カード番号の入力欄に自動的に 番号が入力されます。

#### 3-2) アクセス履歴からカード番号を抽出して入力する場合

① 4.3.2 モニタリング画面を開き、登録するカードをタグすると、次のように 出入状況が照会されます。

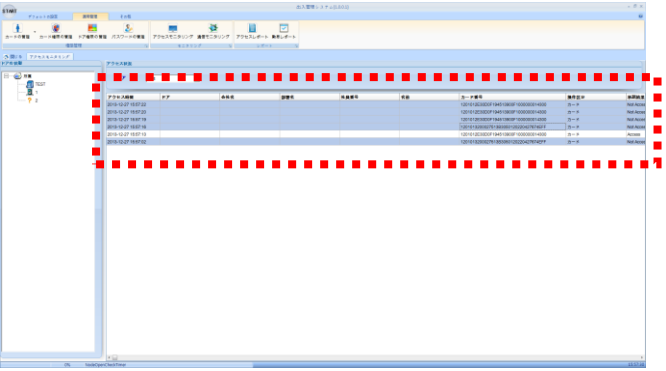

- ② 該当出入イベントを選択し、CTRL+ Cでカード番号をコピーします。
- ③ 「カードの管理」―「カードの編集」画面のカード番号入力欄にCTRL+ V でカード番号を貼り付けます。

# 4.3.1.1.2 社員修正

1) 「カードの管理」画面で、変更する社員を検索します。

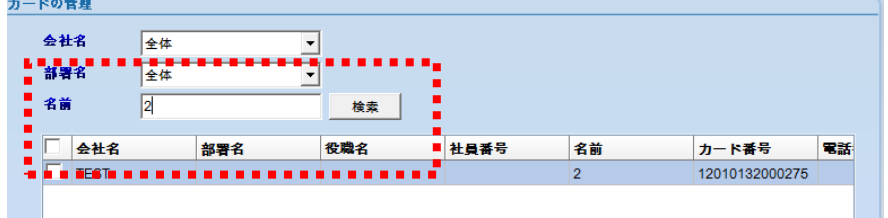

2) 検出されたリストで、変更する社員をダブルクリックします。

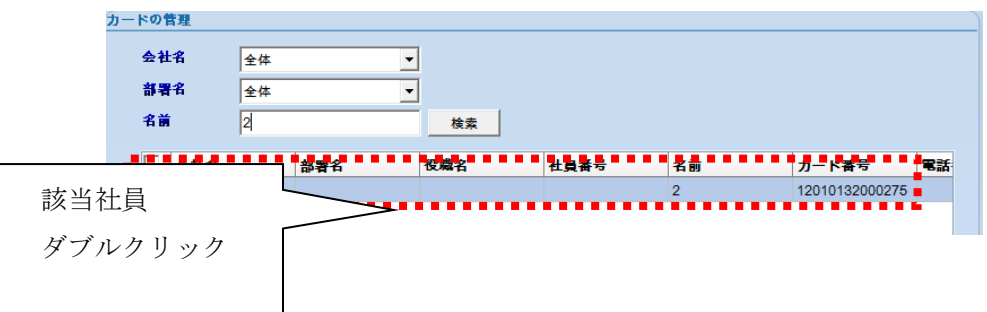

3) 「カードの編集」画面で必要箇所を変更し、[保存]ボタンをクリックして保存します。

and the state of the state of the

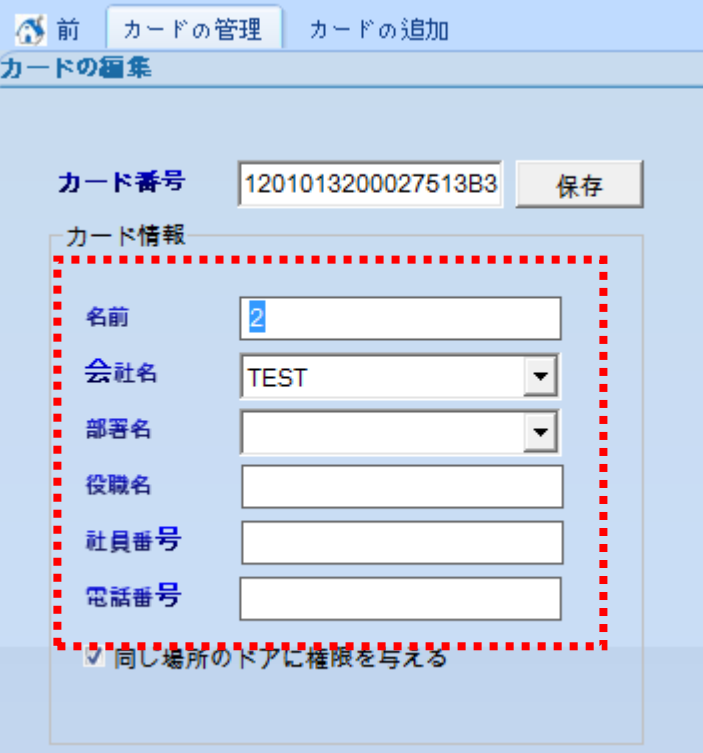

# 4.3.1.1.3 社員削除

1) 削除する該当社員を選択し、チェックボックスにチェックします。

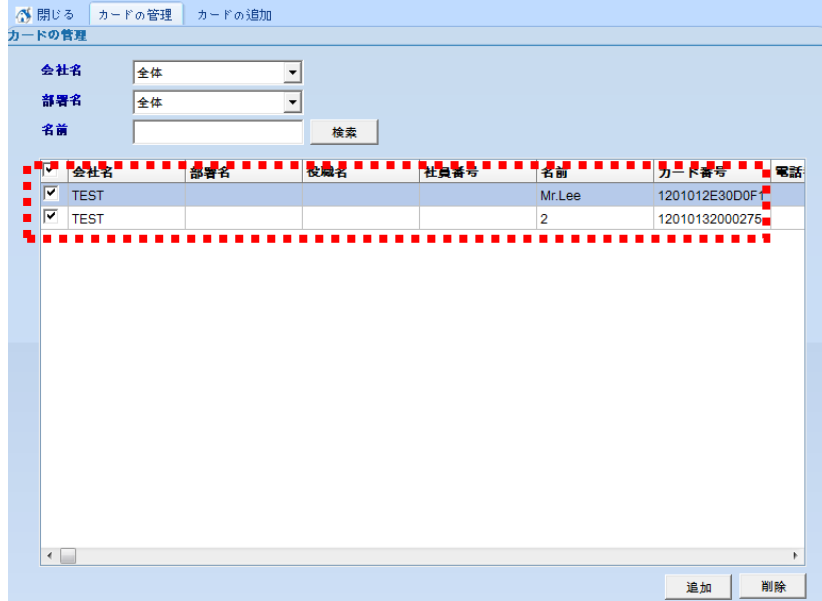

2) [削除]ボタンをクリックして、選択された社員を削除します。

# 4.3.1.1.4 社員情報のCSVファイルの作成

1) 社員情報を検索した後、[CSV]ボタンをクリックしてファイルを作成します。

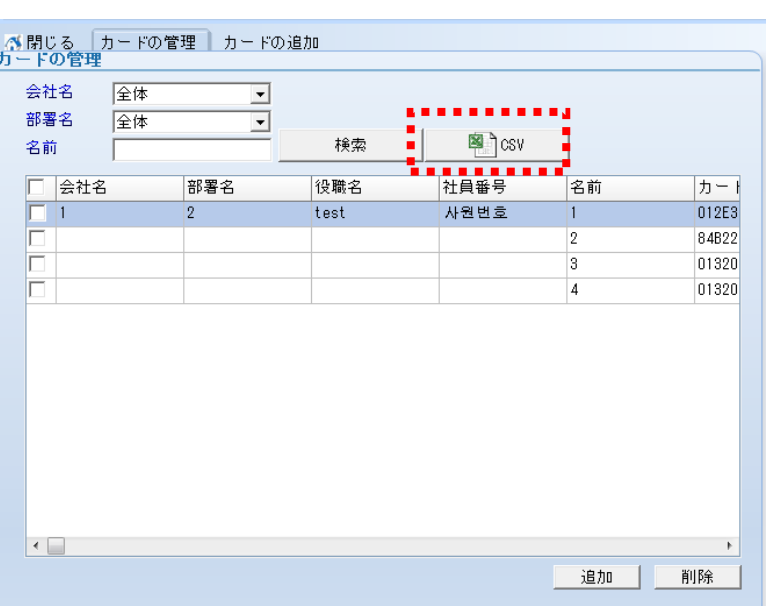

#### 4.3.1.1.5 カードバックアップ

「カードのバックアップ」メニューを利用して、カードデータをCSVファイルにバックアップできます。

- 社員情報のバックアップおよび他システムの社員データを連動する際に使用します。 バックアップについては、次の情報が含まれています。

(カード番号、名前、会社コード、部門コード、職位名、電話番号、社員番号)

- 1) 「カードの管理」右側にある[↓]ボタンをクリックします。
- 2) 下に出てくる「カードのバックアップ」メニューをクリックします。

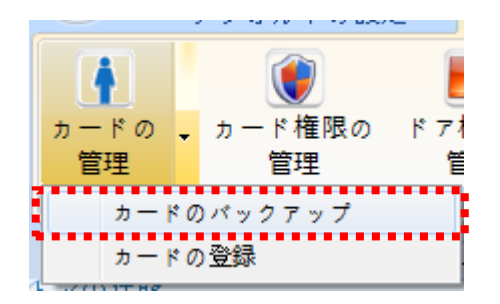

3) 保存するファイル名を入力し、[保存]ボタンをクリックします。

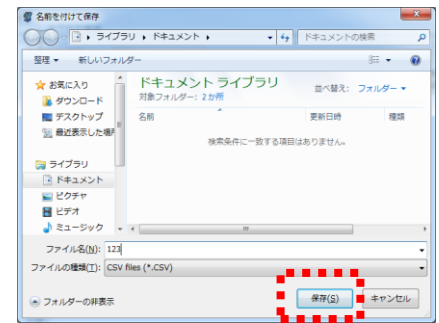

#### 4.3.1.1.6 カードの登録

4.3.1.1.4「カードのバックアップ」でバックアップされたCSVファイルを登録する際に使用します。 - 他システムで使用される社員情報を本システムにアップロードする際に使用します。ファイル 形式は、本システムでは、バックアップしたフォーマットのCSV形式で作成され、次の情報が含ま れます(カード番号、名前、会社コード、部門コード、職位名、電話番号、社員番号) 。 ただし、情報がないフィールドは"、"(コンマ)で区切り、該当フィールドのデータが無いことを表示 すれば良いです。 例)他システムにカード番号、名前、社員番号情報のみが存在する場合

ファイル形式は、次のように作成します。

(カード番号、名前,,,,,社員番号)

- 1) 「カードの管理」右側にある[↓]ボタンをクリックします。
- 2) 下に出てくる「カードの登録」メニューをクリックします。

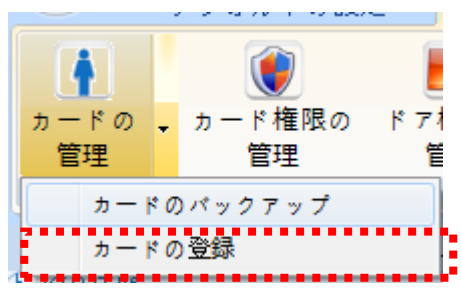

3) 登録するファイル名を選択し、[開く]ボタンをクリックします。

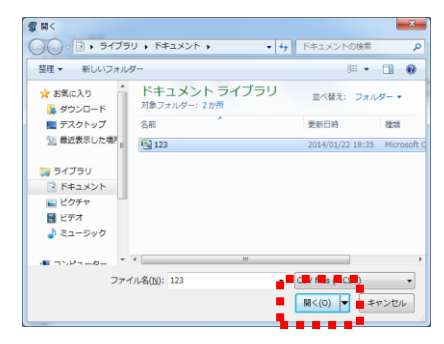

# 4.3.1.2 個別権限の管理

- 社員別にアクセスドアの権限を管理します。
- 「運用管理」タブの「カード権限の管理」をクリックすると、管理画面が表示されます。

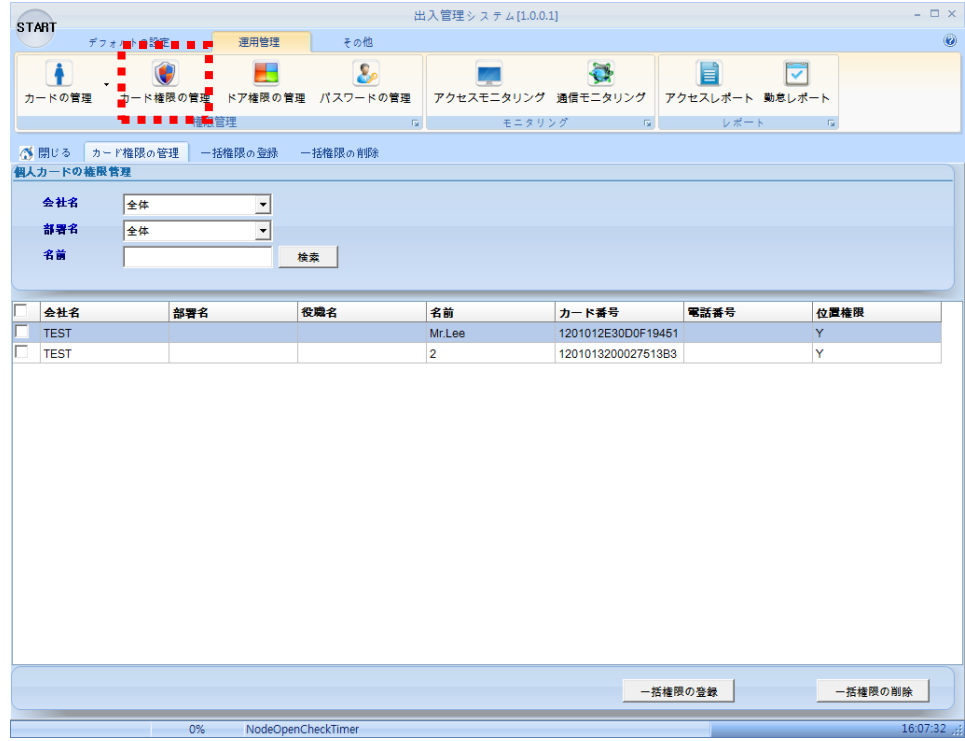

#### 4.3.1.2.1 一括権限の登録

- 多数の社員を選択して、ドアの権限を登録することが出来ます。
- 1) アクセス権限を登録する従業員を選択し、チェックボックスにチェックします。

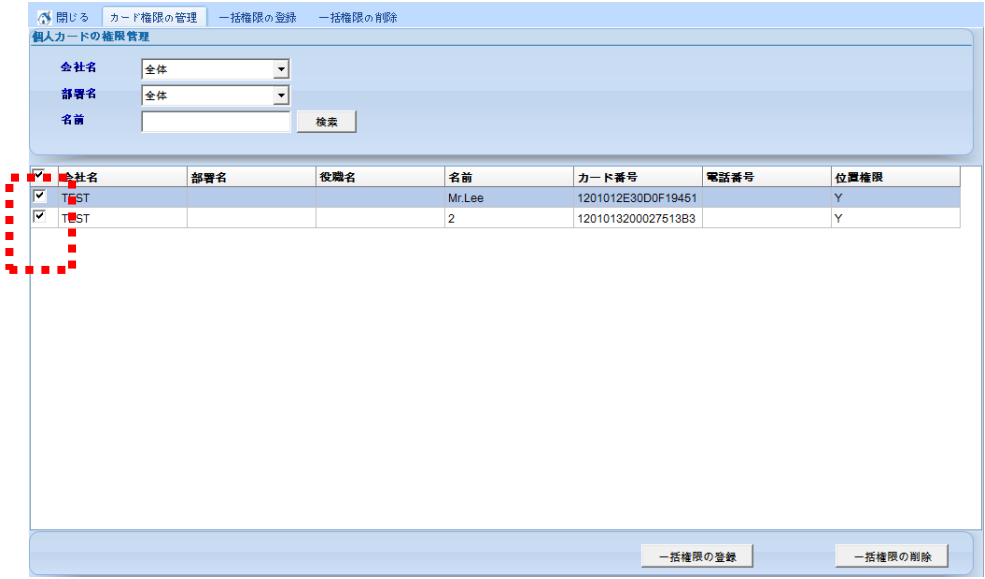

2) [一括権限の登録]ボタンをクリックします。

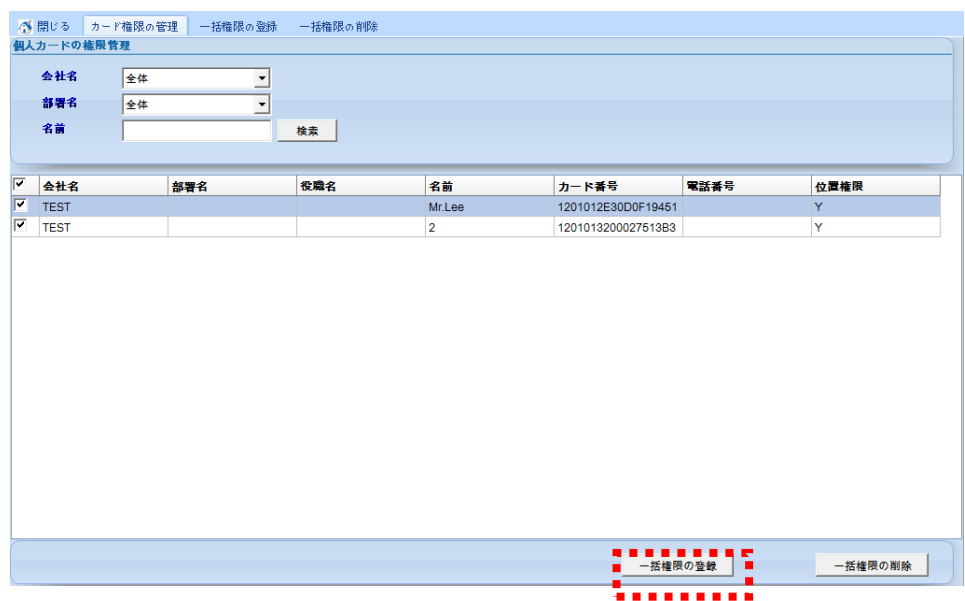

#### 3) 一括権限登録画面が照会されます

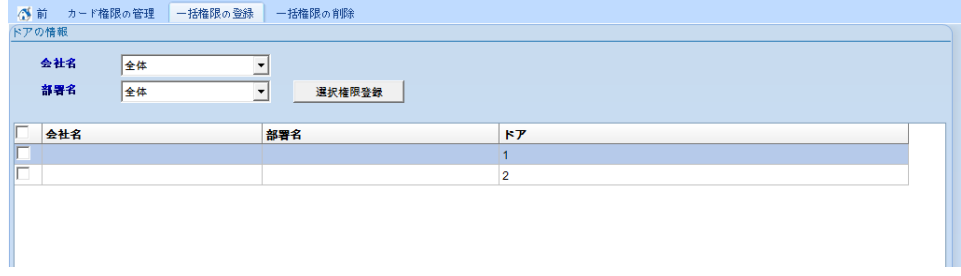

4) 権限を登録するドアを選択し、チェックボックスにチェックします。

|     | ◎ 前 カード権限の管理 一括権限の登録                       | 一括権限の削除 |        |  |
|-----|--------------------------------------------|---------|--------|--|
|     | ドアの情報                                      |         |        |  |
|     | 会社名<br>全体<br>. . 舒平名<br>全体<br>$\mathbf{v}$ | 選択権限登録  |        |  |
|     | l o<br>会社名                                 | 部署名     | F      |  |
| ∎[⊽ |                                            |         |        |  |
|     |                                            |         | $\sim$ |  |
|     |                                            |         |        |  |

#### 5) [選択権限登録]ボタンをクリックして、アクセス権限を登録します。

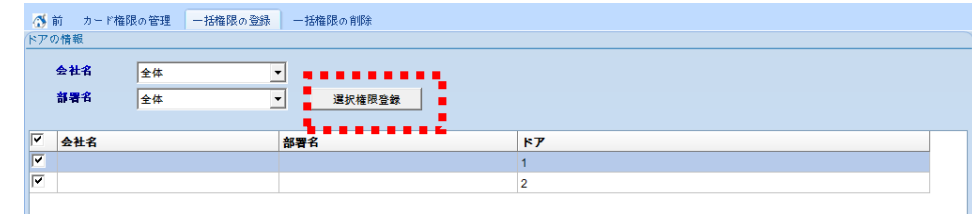

# 4.3.1.2.2 一括権限の削除

- 多数の社員を選択して、ドアの権限を削除することが出来ます。
- 1) アクセス権限を削除する社員を選択し、チェックボックスにチェックします。

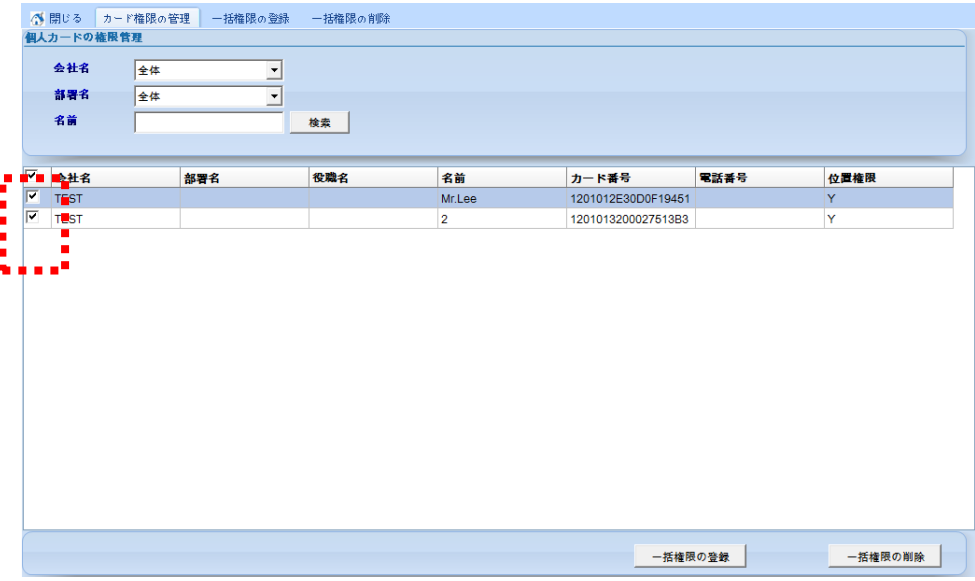

#### 2) [一括権限の削除]ボタンをクリックします。

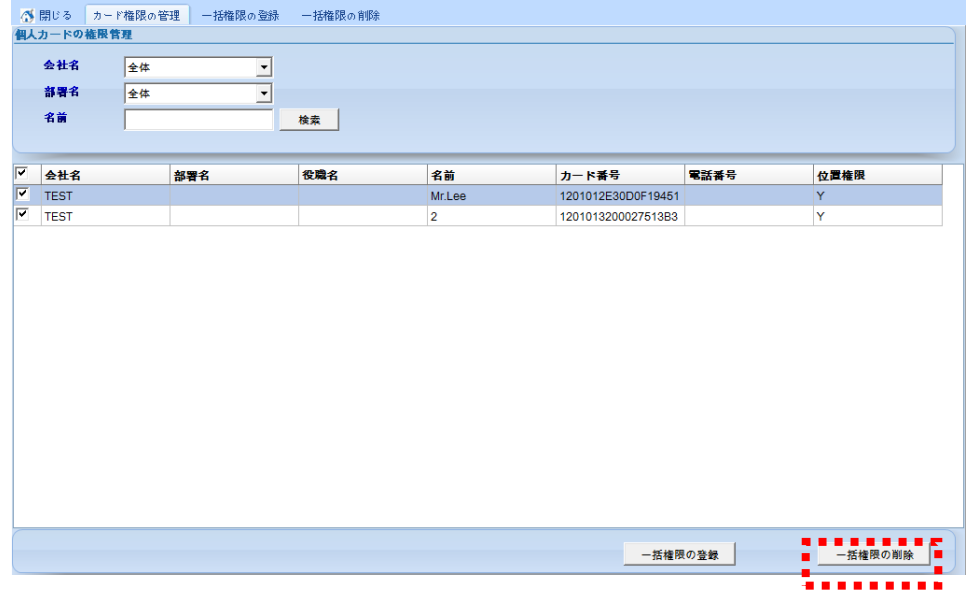

3) 「一括権限の削除」画面が照会されます。

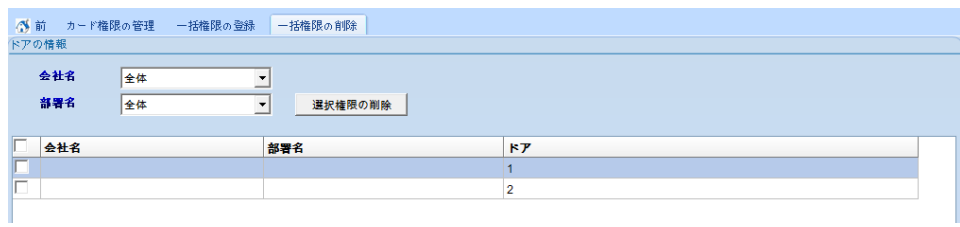

4) 下のアクセスドア情報から権限を削除するドアを選択し、チェックボックスにチェックします。

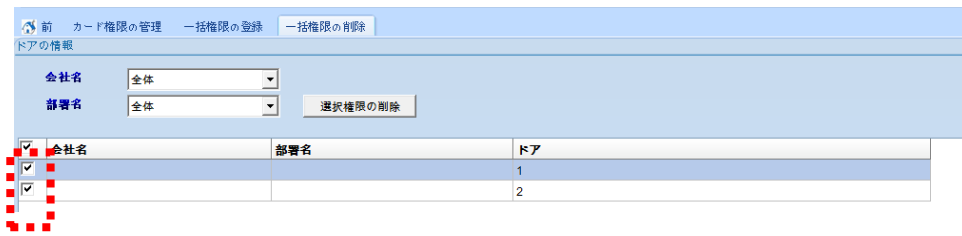

5) [選択権限の削除]ボタンをクリックして、権限を削除します。

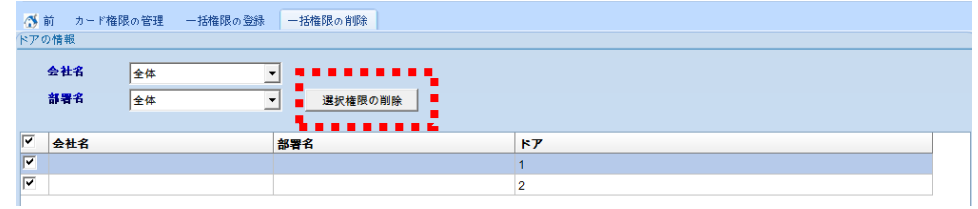

# 4.3.1.2.3 個人別の権限管理

- 個人別の権限を照会、登録、削除することができます。
- 1) アクセス権限を管理する社員をダブルクリックします。

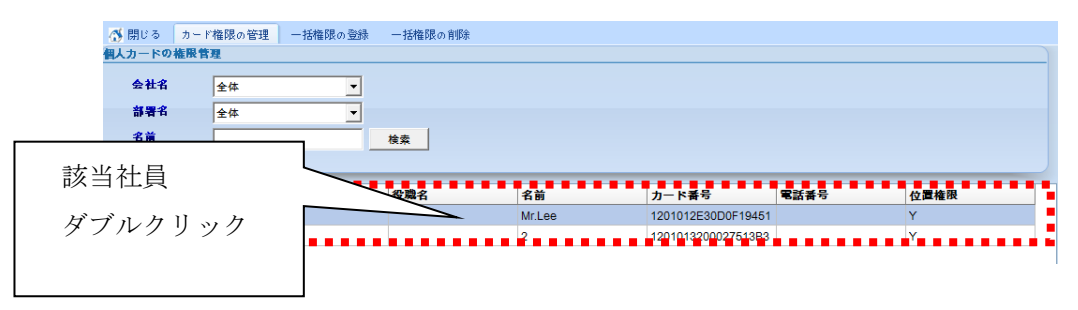

#### 2) 個人カードの権限の管理画面が照会されます。

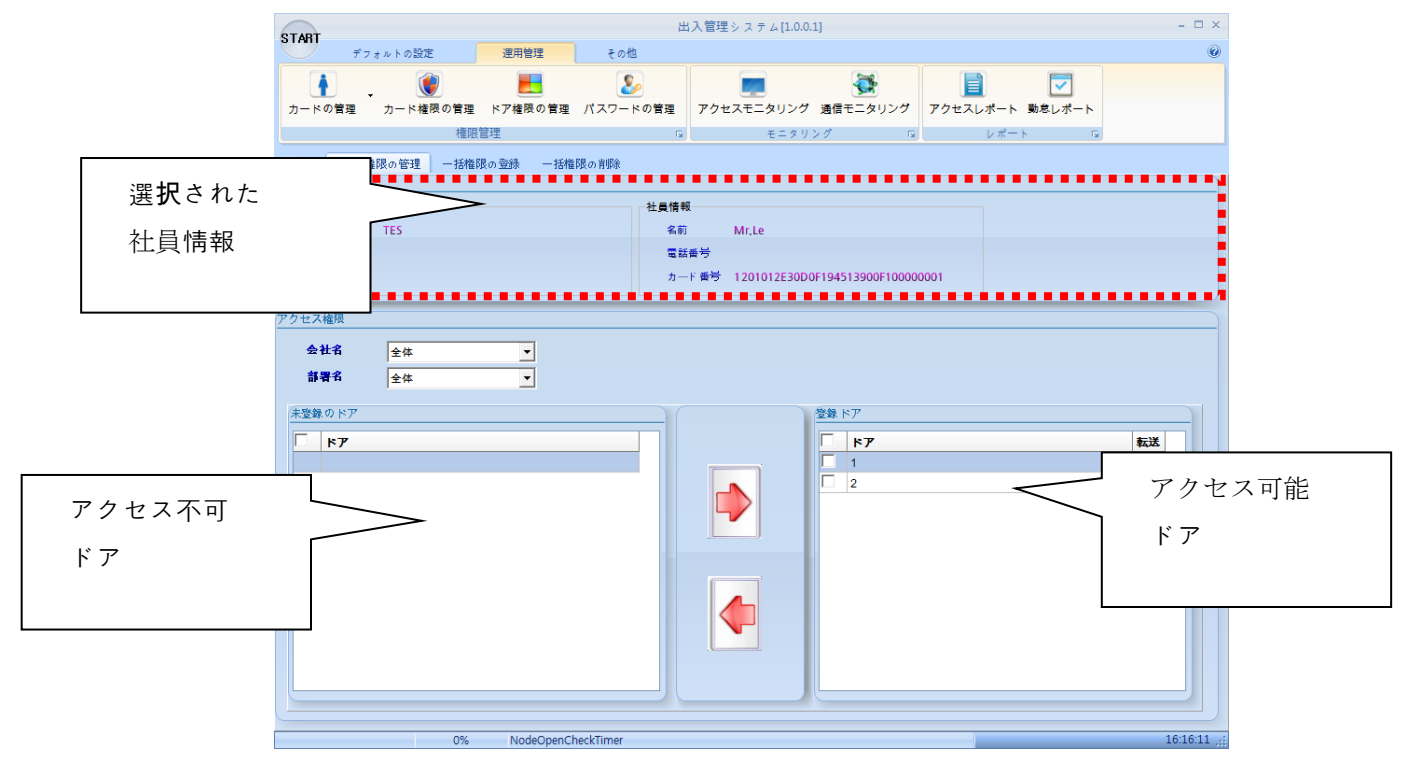

3) アクセス権限を管理します。

3-1) アクセス権限の登録

=> 未登録のドアから権限を登録するドアを選択し、チェックボックスにチェックします。

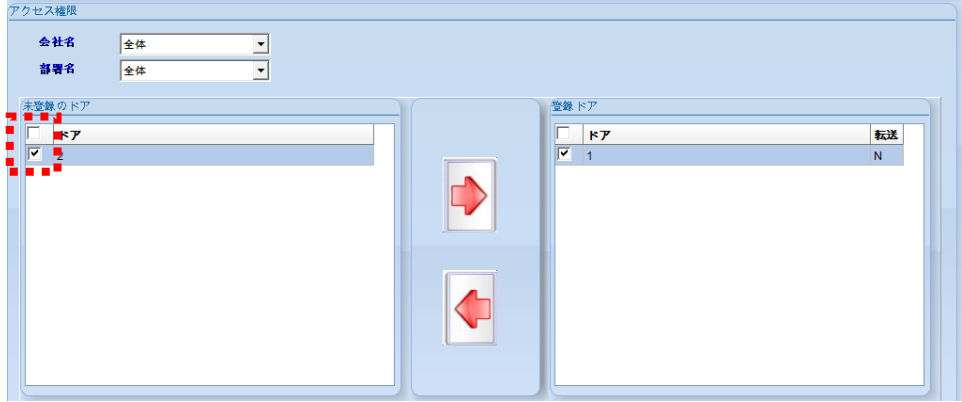

=> [→]ボタンをクリックして、ドアの権限を登録します。

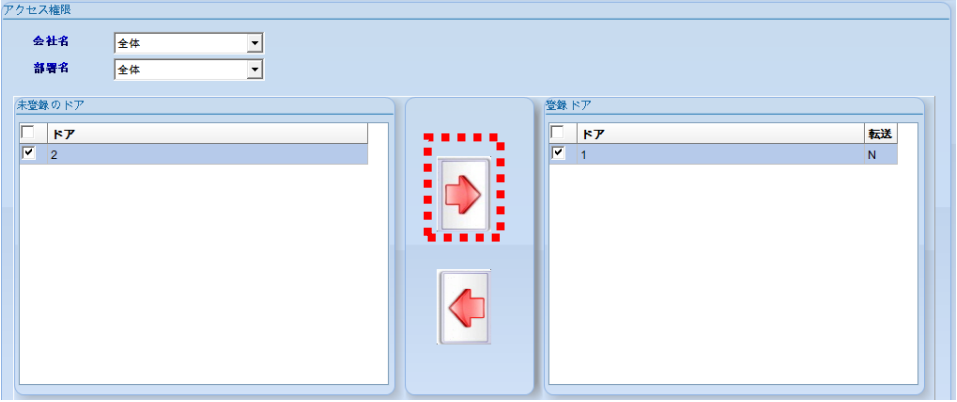

### 3-2) アクセス権限の削除

=> 登録ドアから権限を削除する該当ドアを選択し、チェックボックスにチェックします。

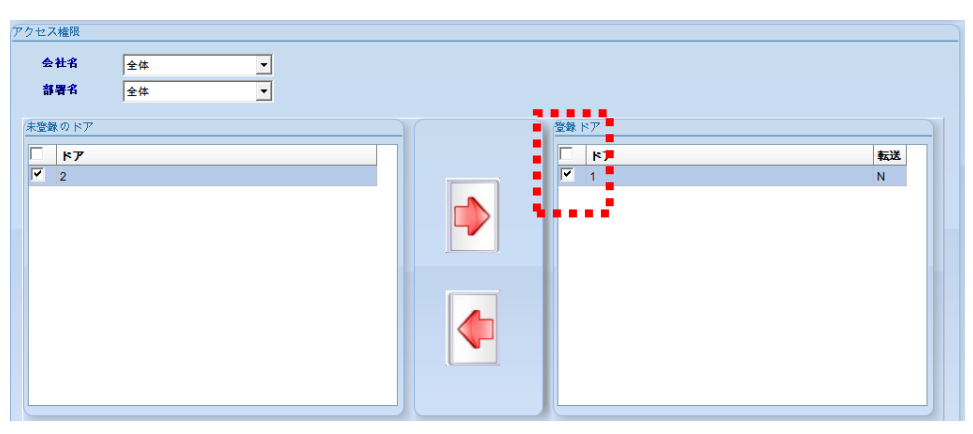

=> [←]ボタンをクリックして、ドア権限を削除します。

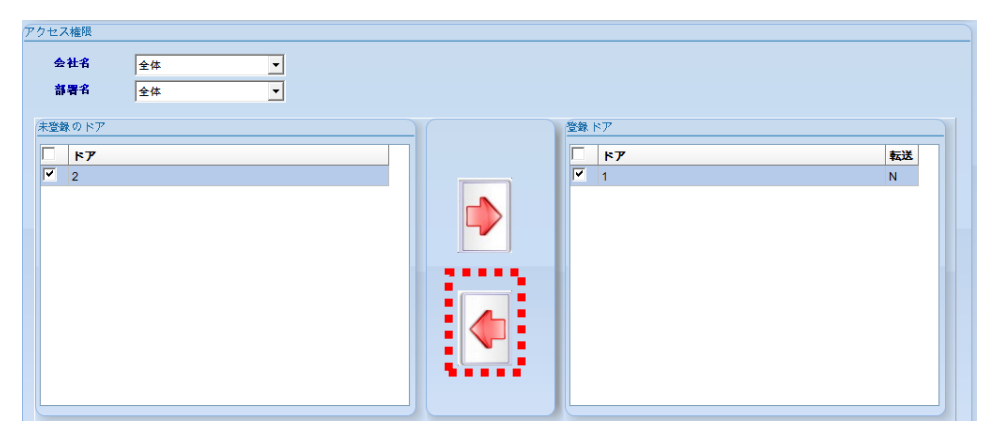

3-3) アクセス権限の送信状態を確認 => ドア権限の転送状態を確認することができます。

(Y:転送完了、N:未伝送、R:送信準備、S:転送中)

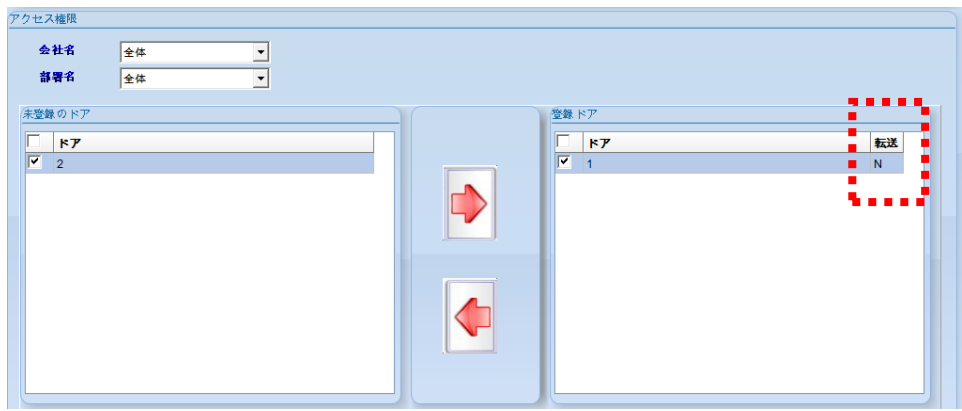

# 4.3.1.3 ドア別の権限管理

- ドアの基準により、権限を管理します。
- 「運用管理」タブの「ドア権限の管理」をクリックすると、管理画面が表示されます。

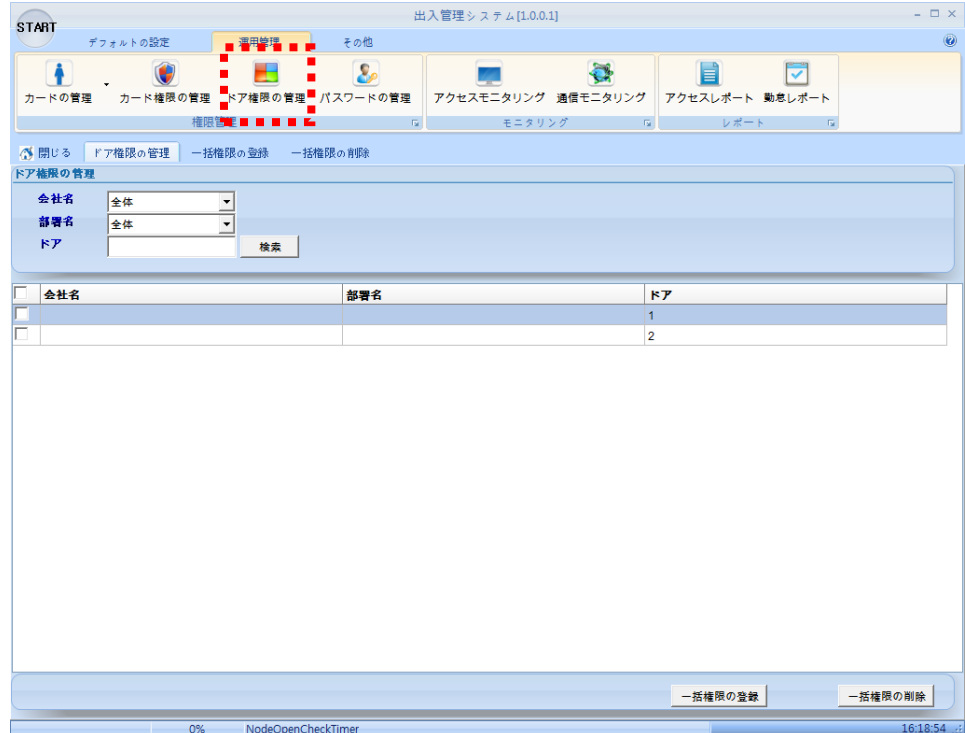

#### 4.3.1.3.1 一括権限の登録

- 複数のドアを選択して、権限を登録することができます。
- 1) 権限を登録するドアを選択し、チェックボックスにチェックします。

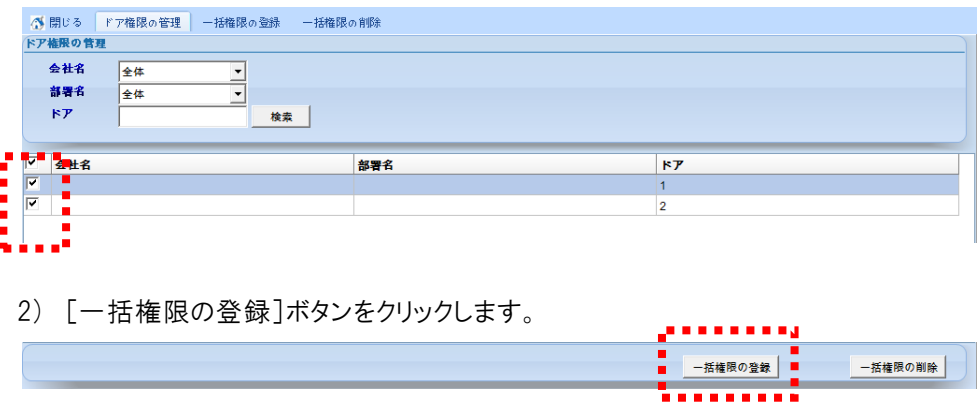

3) 一括権限の登録画面が照会されます。

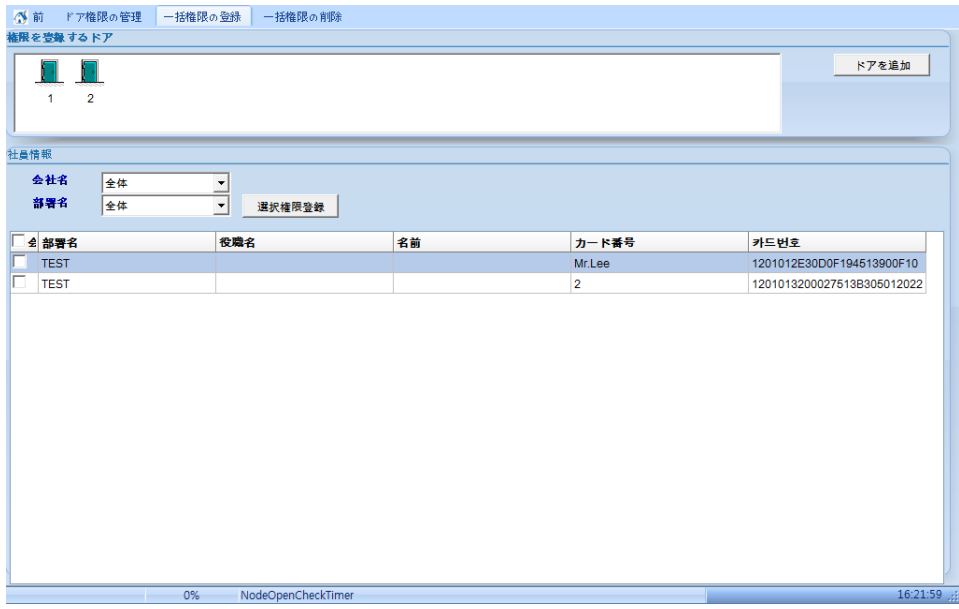

4) ドア権限を登録する社員を選択し、チェックボックスにチェックします。

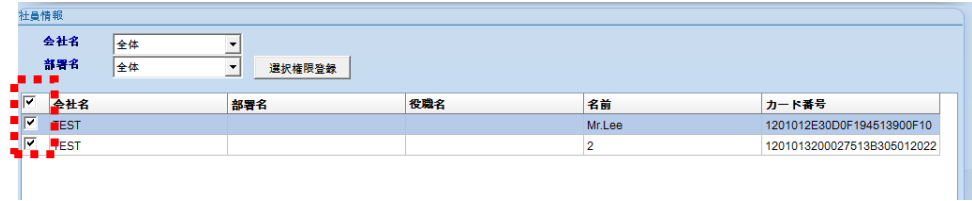

5) [選択権限登録]ボタンをクリックして、権限を登録します。

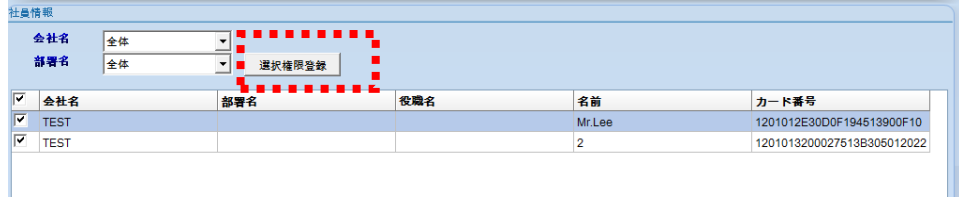

# 4.3.1.3.2 一括権限の削除

- 複数のドアを選択して、社員権限を削除します。
- 1) 権限を削除するドアを選択し、チェックボックスにチェックします。

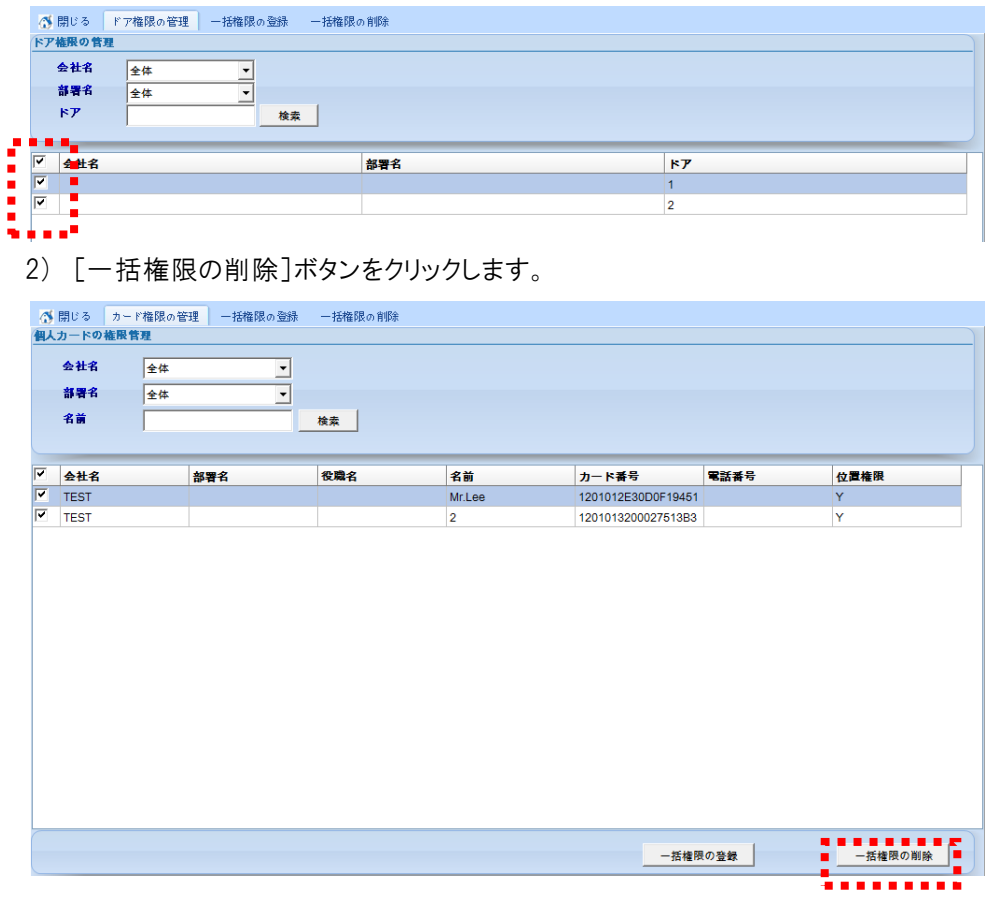

3) 選択された該当ドアの削除画面が照会されます。

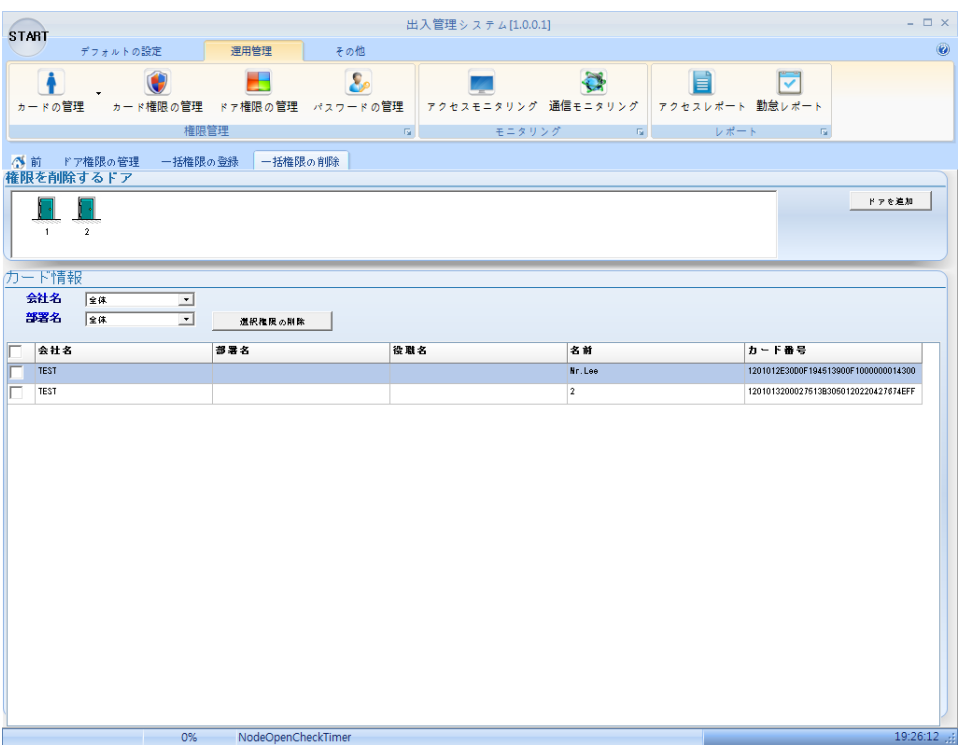

4) ドア権限を削除する社員を選択し、チェックボックスにチェックします。

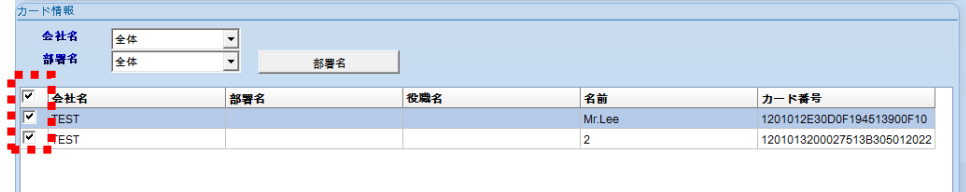

5) [削除]ボタンをクリックして、権限を削除します。

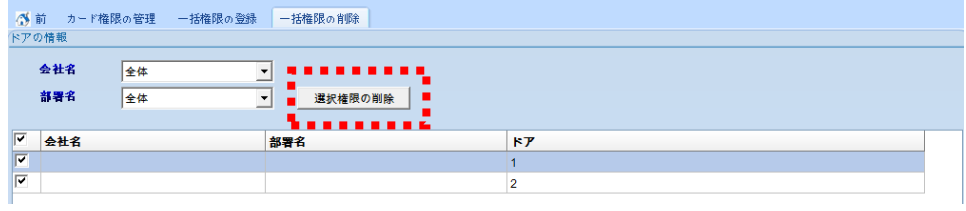

#### 4.3.1.3.3 アクセスドア別の権限管理

アクセスドア別の権限を照会、登録、削除することが出来ます。

1) 該当ドアをダブルクリックします。

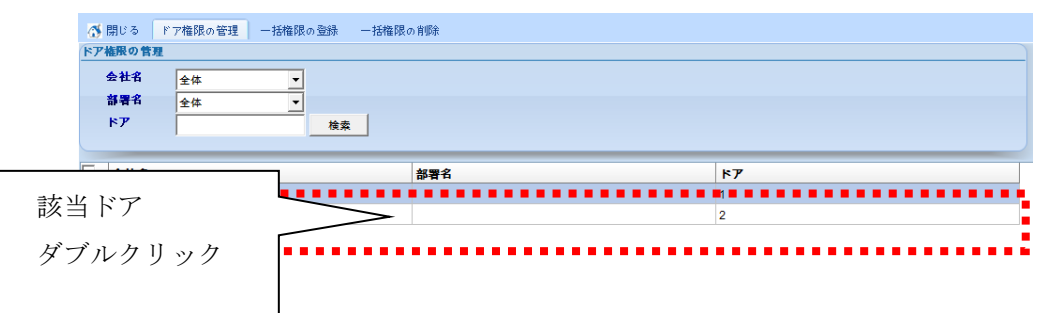

2) ドア別にカード権限の管理画面が照会されます。

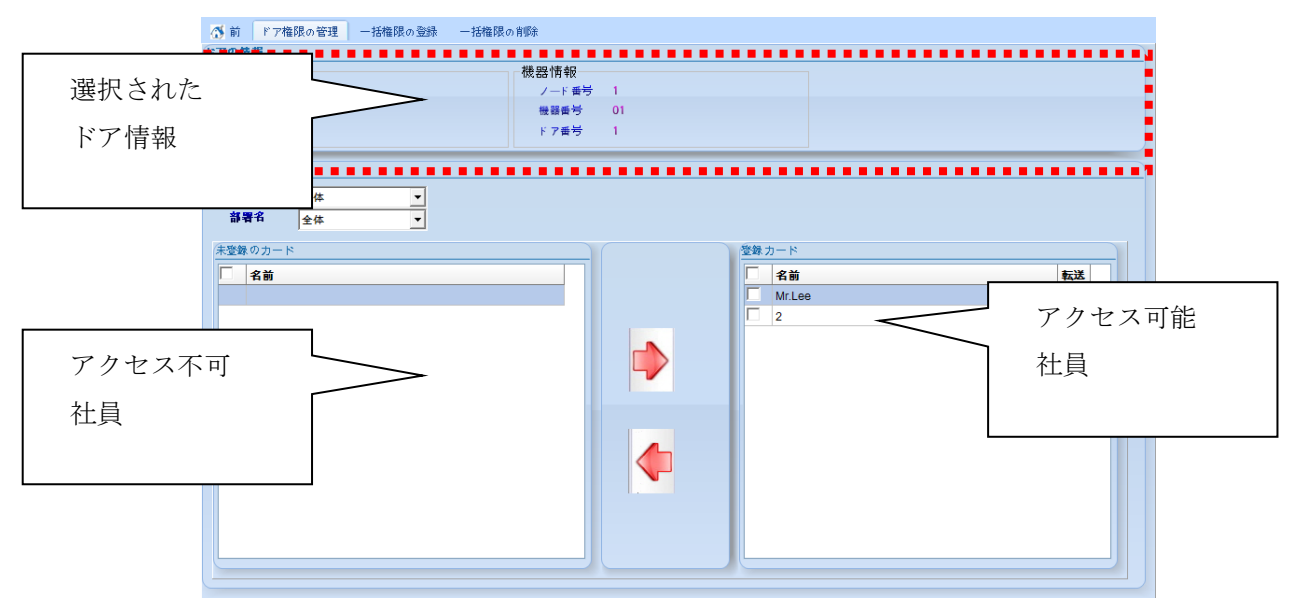

3) アクセス権限を管理します。

3-1) アクセス権限の登録

=> 未登録社員から権限を登録する社員を選択し、チェックボックスにチェックします。

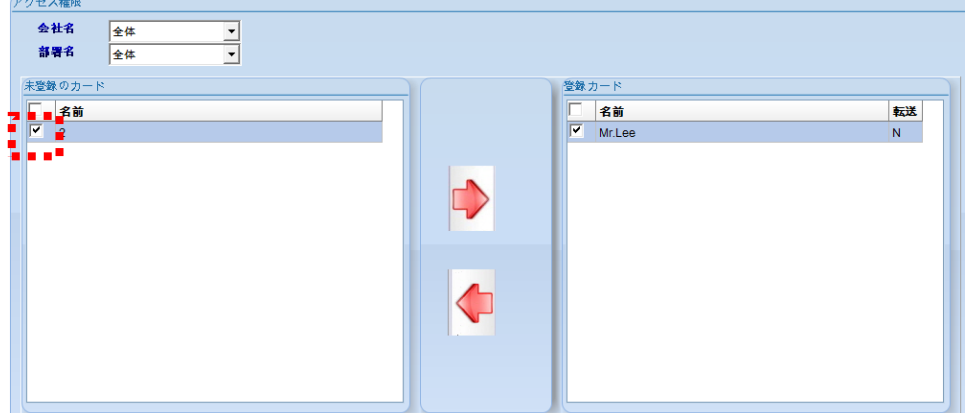

=> [→]ボタンをクリックして、社員権限を登録します。

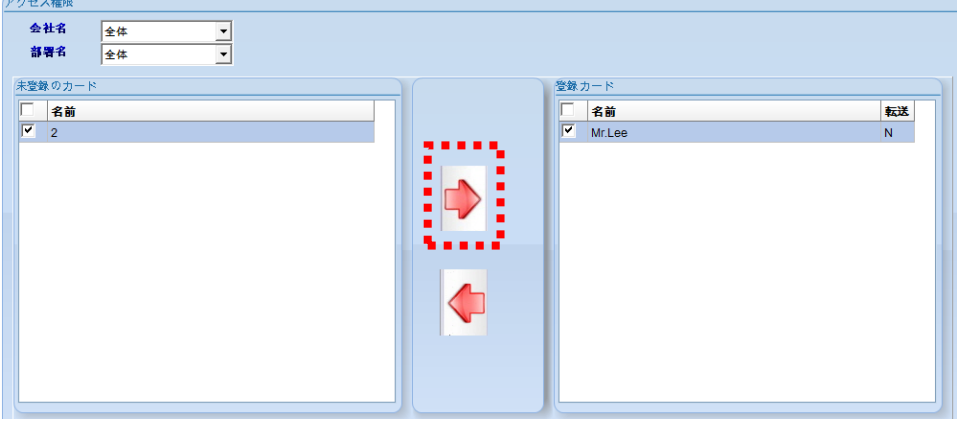

#### 3-2) アクセス権限の削除

=> 登録社員から権限を削除する社員を選択し、チェックボックスにチェックします。

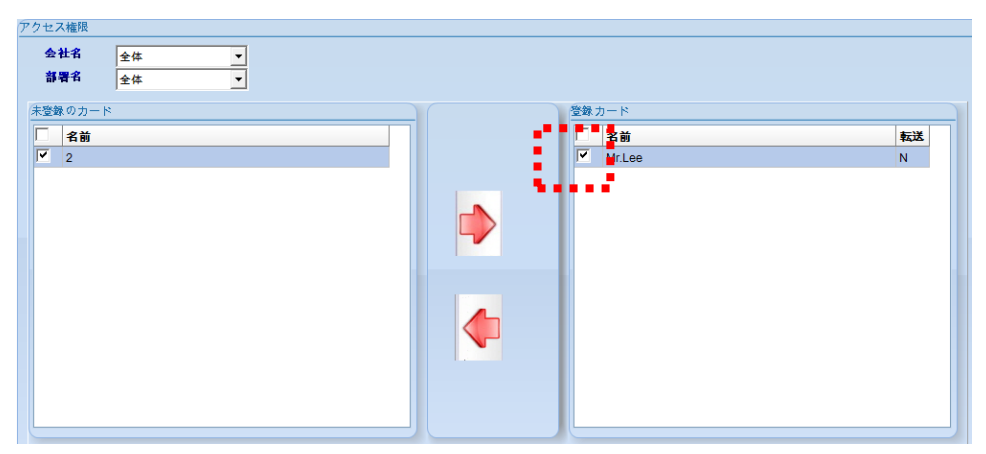

=> [←]ボタンをクリックして、権限を削除します。

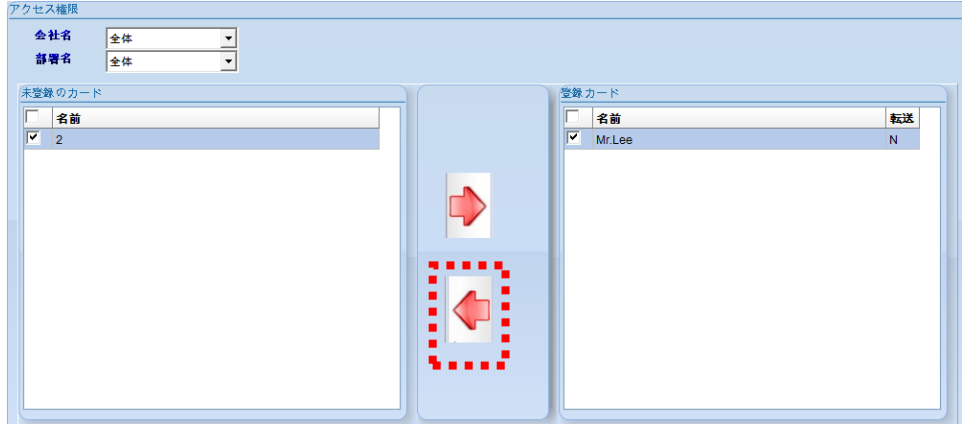

3-3) アクセス権限送信状態の確認

=> アクセスドアの権限送信の状態を確認します。

(Y:送信完了、N:未送信、R:送信準備、S:送信中)

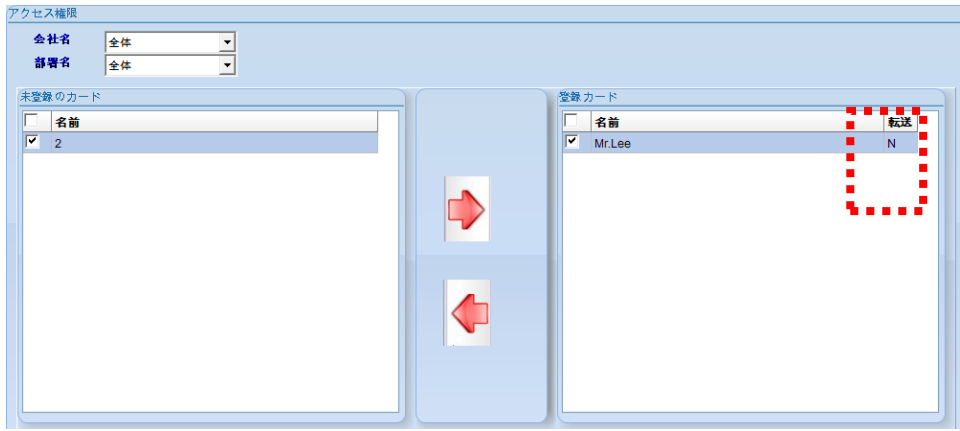

# 4.3.1.4 パスワード管理

- パスワード登録及び権限を管理します。
- 「運用管理」タブの「パスワードの管理」をクリックすると、管理画面が表示されます。

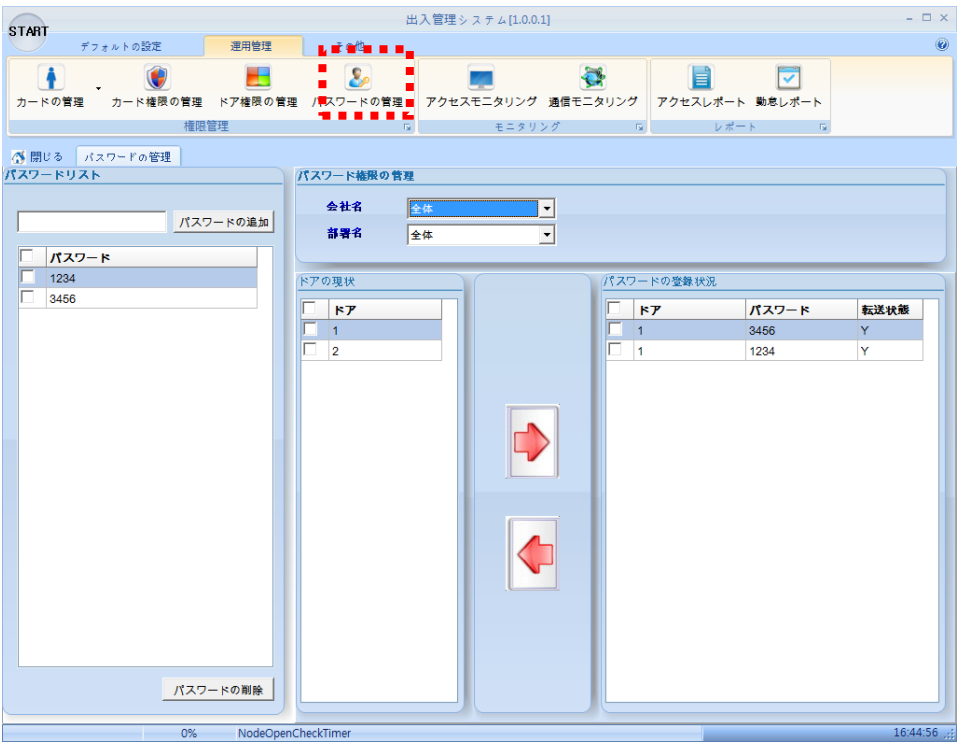

# 4.3.1.4.1 パスワードの追加

使用するパスワードを登録します(カードリード機ではなく、PCにのみ登録される)。

1) エディットボックスに、登録するパスワードを入力します。

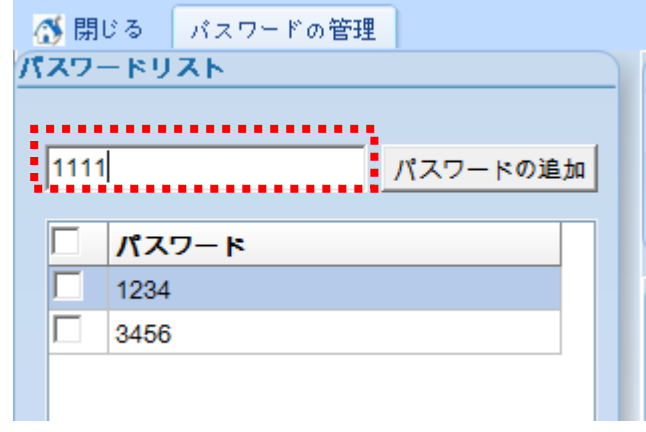

2) [パスワードの追加]ボタンをクリックして該当パスワードを追加します。

(パスワードリストに照会されます)。

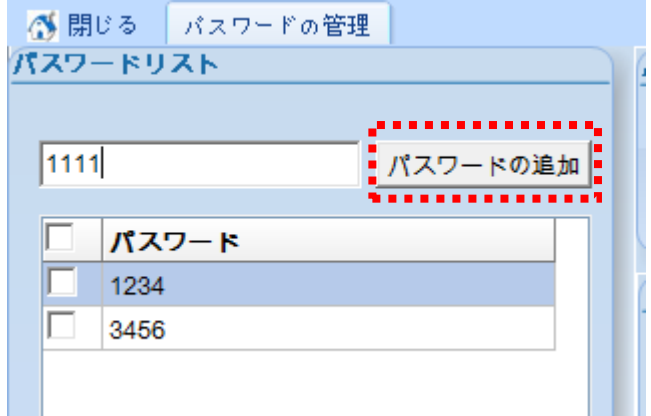

# 4.3.1.4.2 パスワードの削除

- 使用しているパスワードを削除します(全ドアに登録されているパスワードも削除されます)。
- 1) 削除するパスワードをリストから選択します。

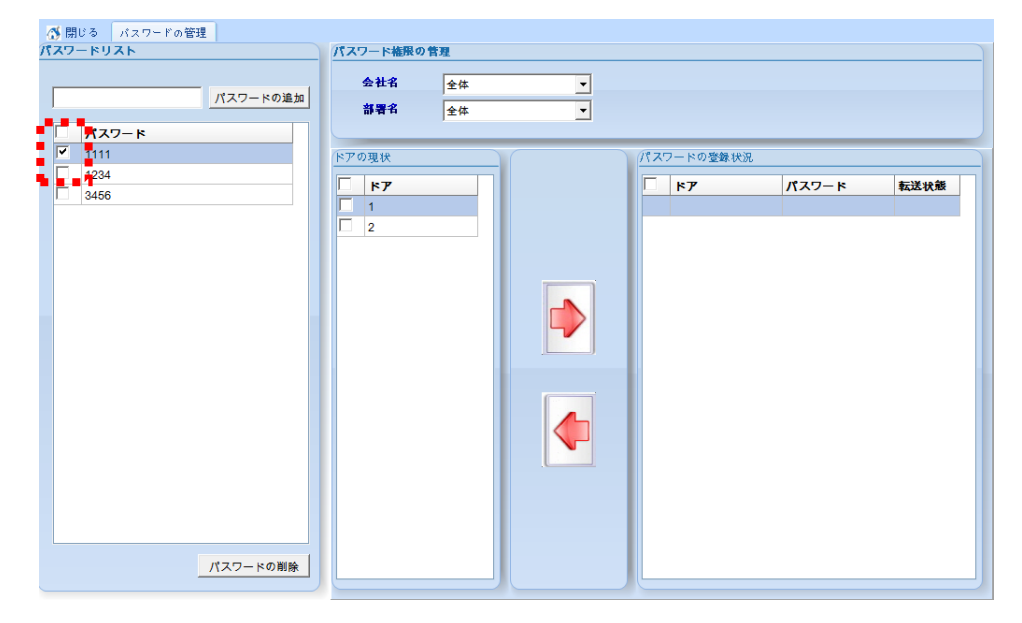

2) [パスワードの削除]ボタンをクリックして、選択されたパスワードを削除します。

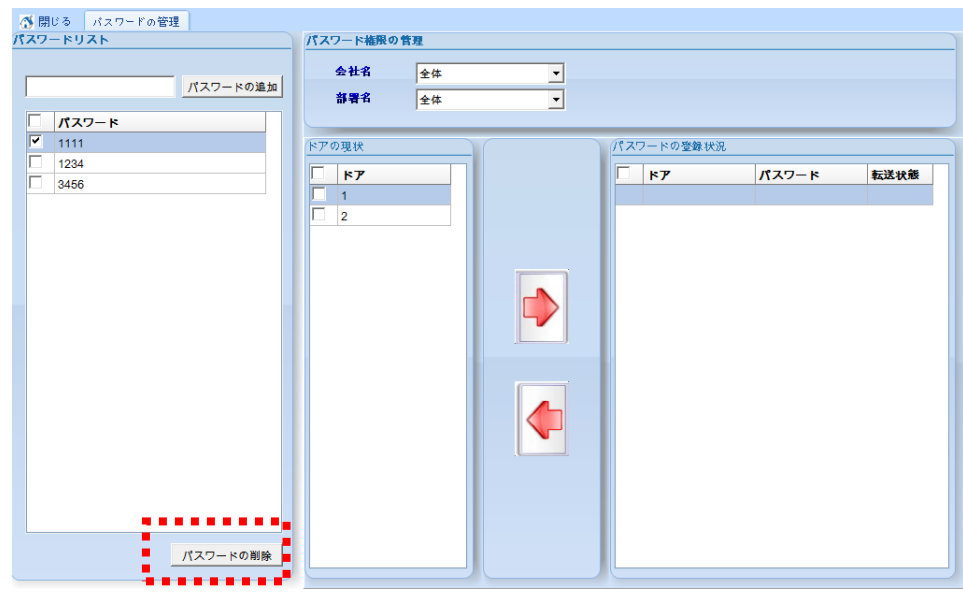

### 4.3.1.4.3 アクセスドアのパスワード登録

- アクセスドアのパスワードを登録します。
- 1) 登録するパスワードを選択し、チェックボックスにチェックします。

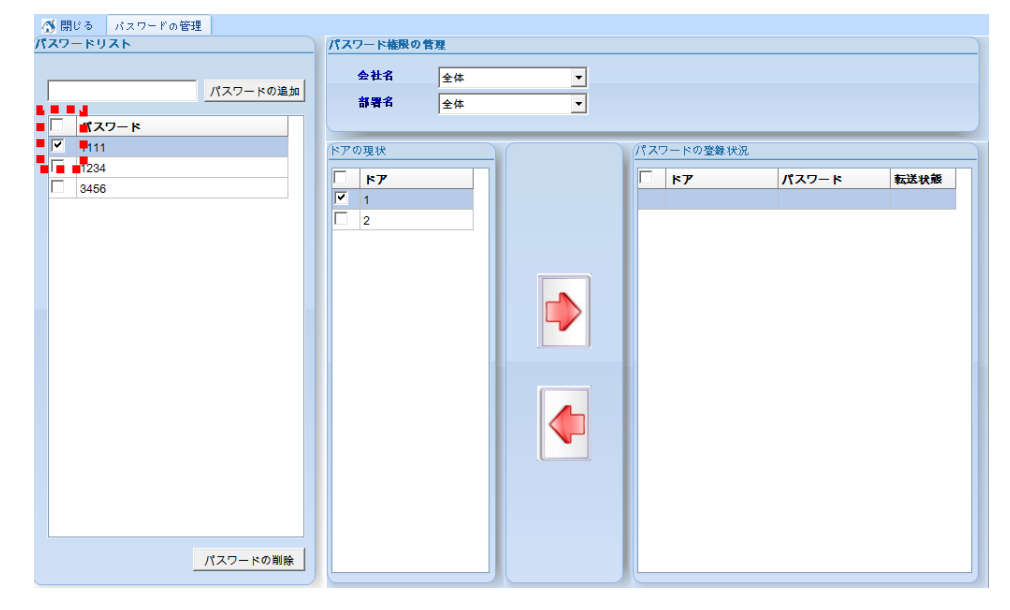

2) 「ドアの現状」タブで、登録するドアを選択し、チェックボックスにチェックします。

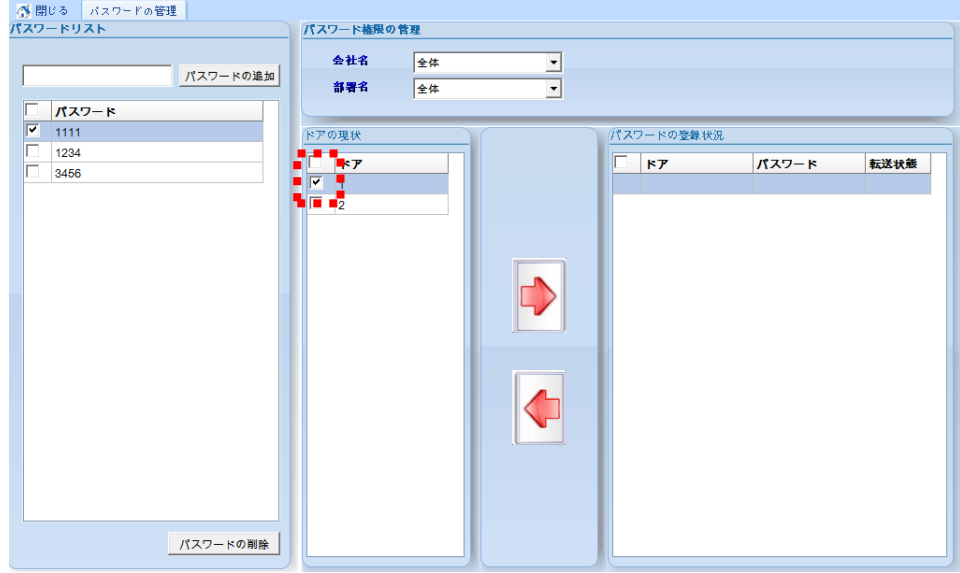

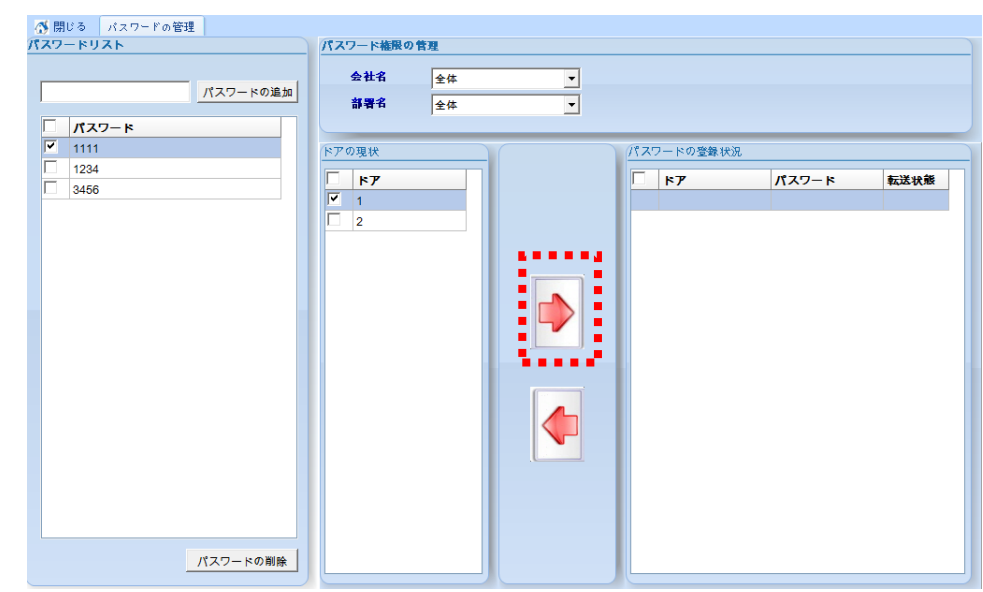

3) [→]ボタンをクリックして、選択されたパスワードを選択されたドアに登録します。

### 4.3.1.4.4 アクセスドアのパスワード削除

- ドアに登録されているパスワードを削除します。
- 1) 「パスワードの登録状況」タブで、削除するパスワードを選択します。

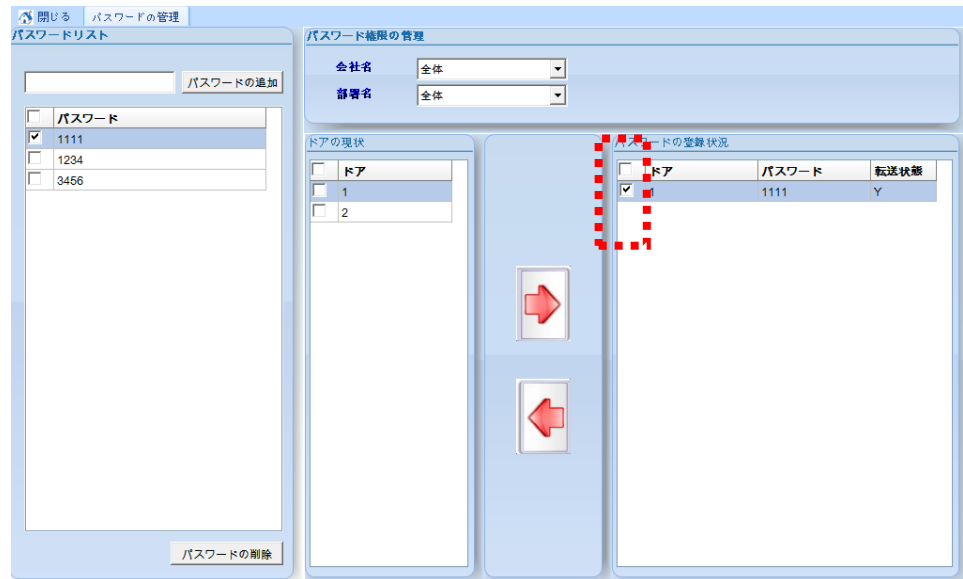

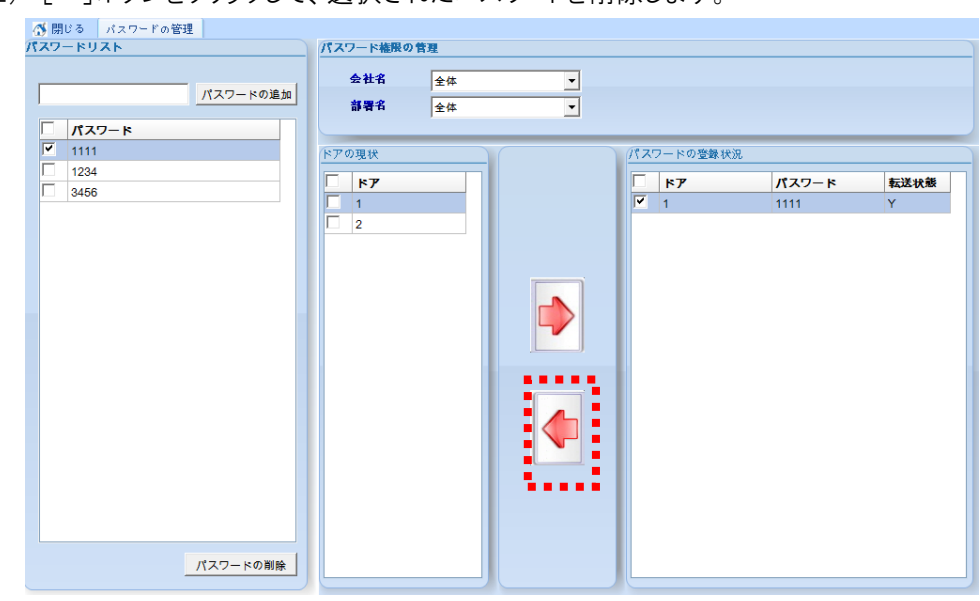

2) [←]ボタンをクリックして、選択されたパスワードを削除します。

4.3.2 モニタリング

#### 4.3.2.1 アクセス状況のモニタリング

- ドアモードを変更する、もしくは出入イベントをモニタリングします。
- 「運営管理」タブの「アクセスモニタリング」をクリックすると、「アクセス状況」が表示されます。

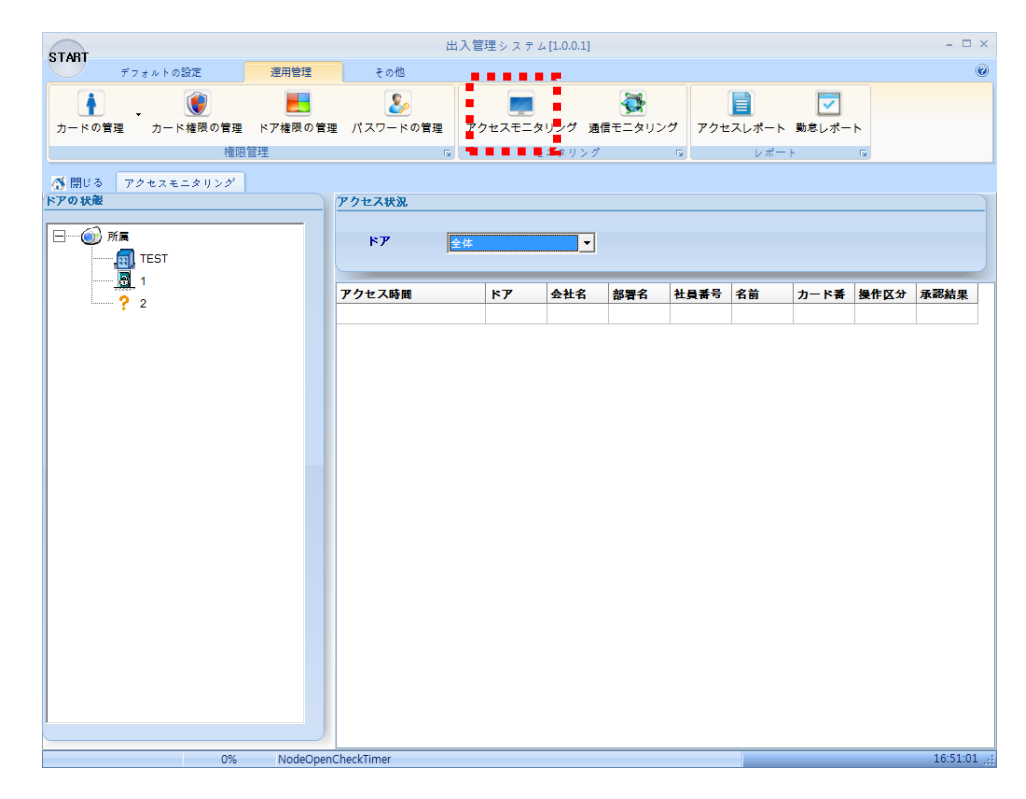

### 4.3.2.1.1 モニタリング

1) ドアの状態のモニタリング(動作モード/オープンモード/通信エラー)

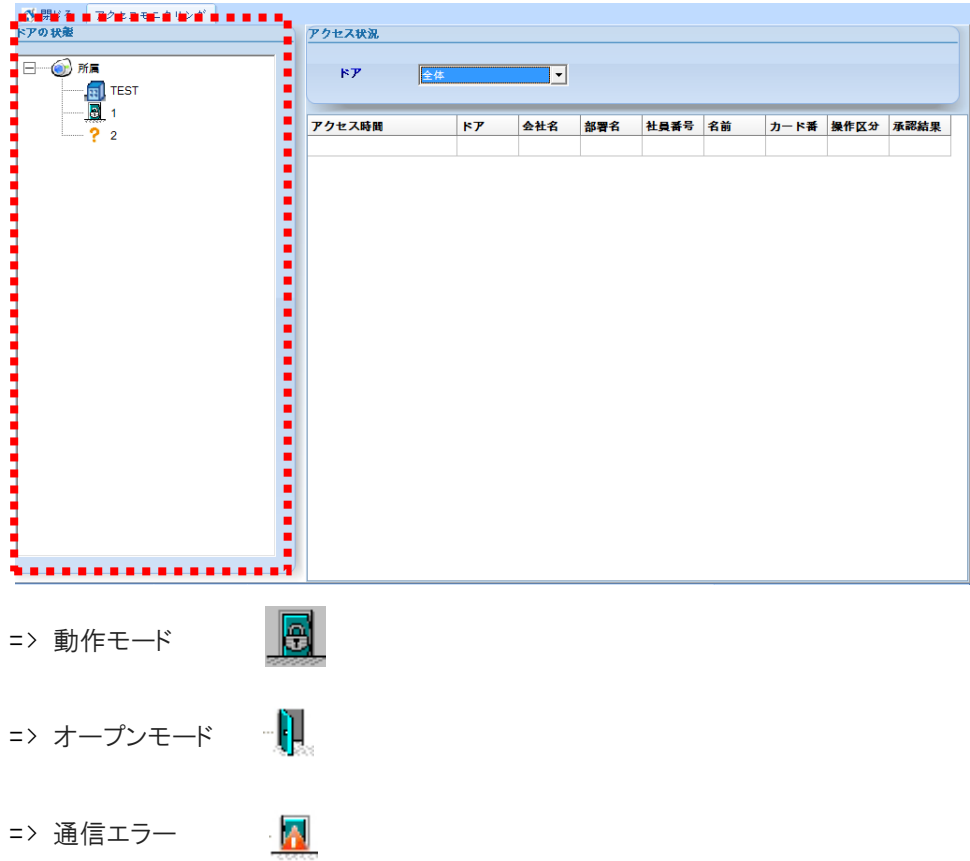

2) アクセス状況のモニタリング(出入者の現状やパスワードの出入状況など)

=> アクセス状況を確認したい扉のみを選択して、履歴を確認することができます。

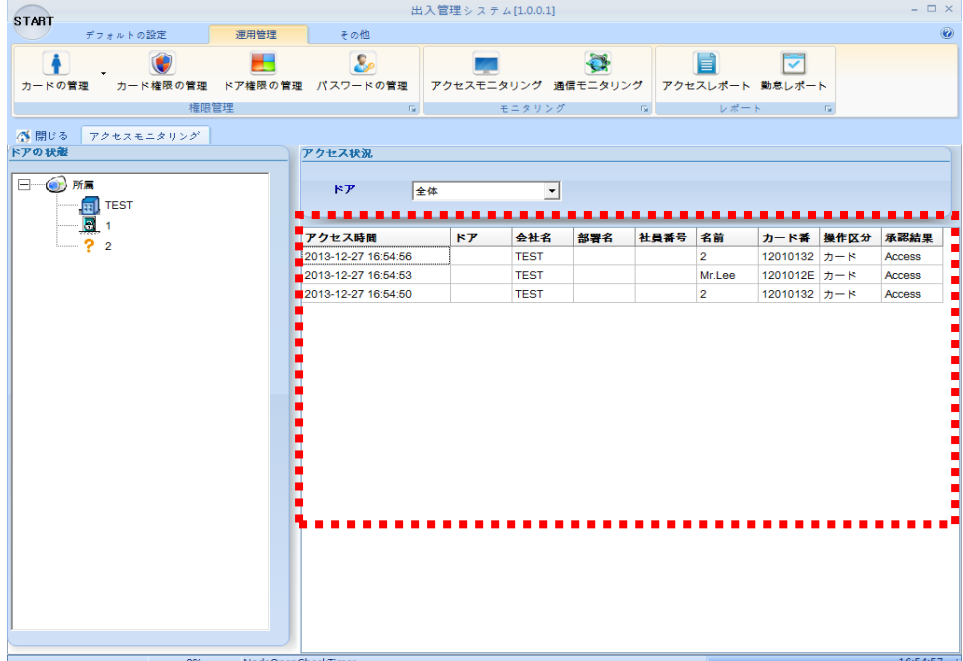

#### 4.3.2.1.2 モードの変更

- ☆ ドアのモードを変更します(オープンモード 常時開の状態、動作モード- ロック状態)。
- 「ドアの状態」から該当ドアを選択した後、右マウスをクリックして、動作モード、またはオープンモ ードをクリックし、モードを変更します。

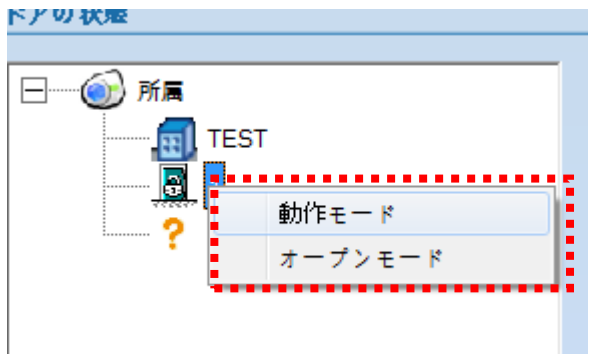

#### 4.3.2.2 機器の通信状況をモニタリング

- 機器との通信状態をモニタリングします(機器とPCが正常に通信しているかチェックします)。
- 「運用管理」タブの「通信モニタリング」をクリックすると、管理画面が表示されます。

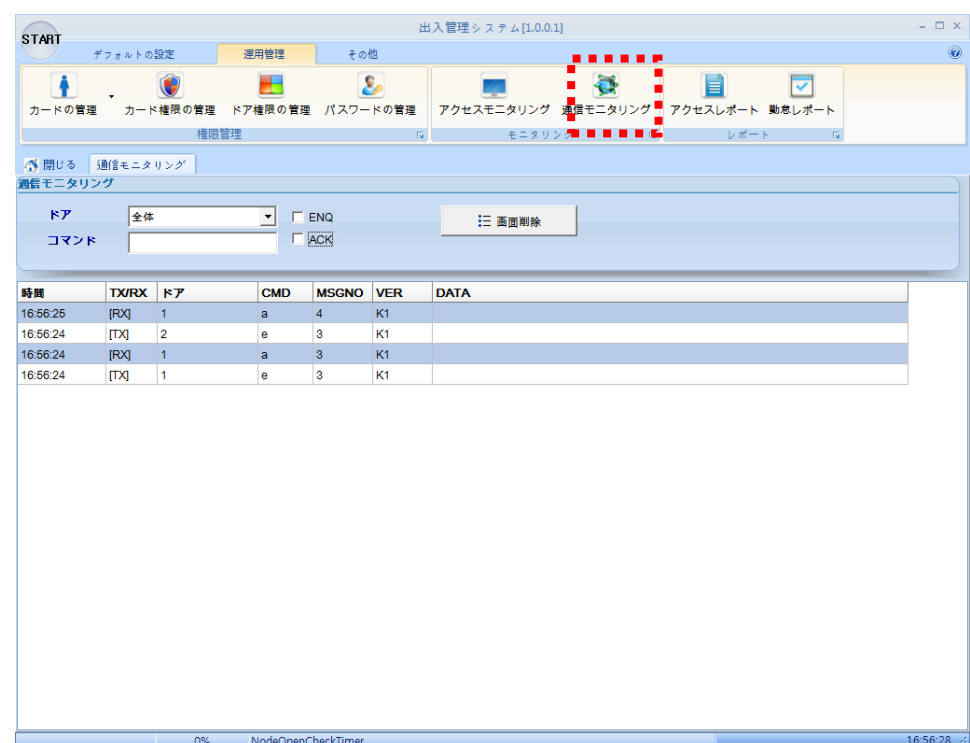

1) ENQ/ ACKをチェックすると、リアルタイムでPCと機器間のENQ/ ACK状況を確認することがで きます(この時、TX/ RXがそれぞれ表示された場合、通信がOKです。もし、TXのみ出る場合 は、通信ができない場合です)。

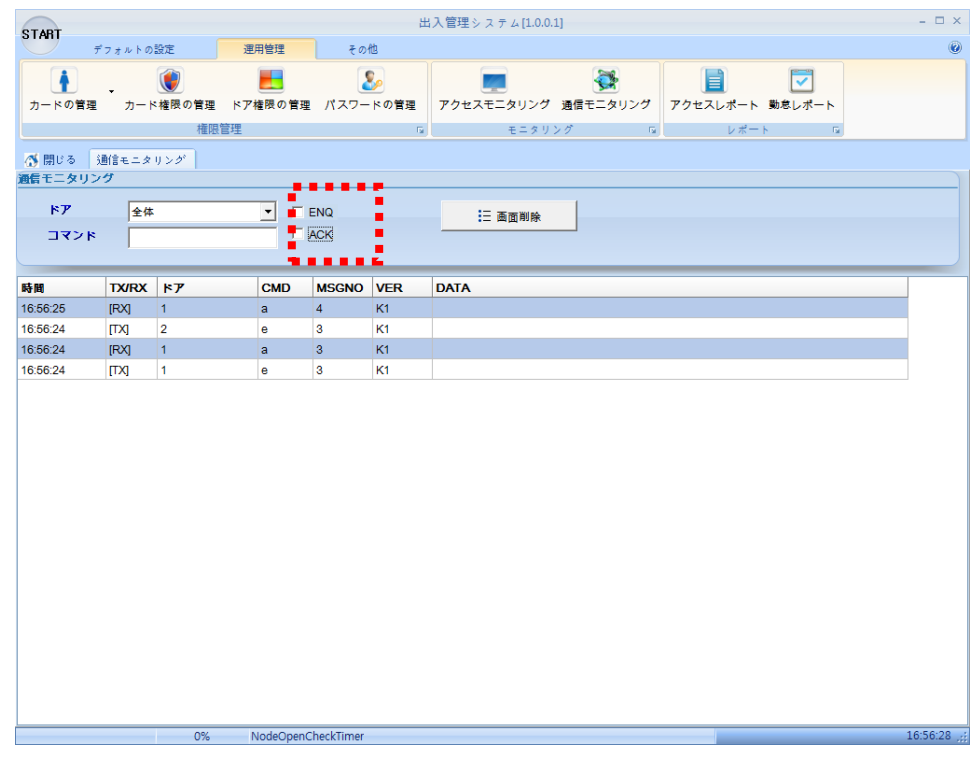

- 2) コマンド欄にコマンドを入力すると、そのコマンドの通信状態を確認して見ることができます。 - コマンドの区切り
	- "e" : PCから機器にデータを要求するENQステータス( TX )
	- "a" : 機器から送信するデータがない場合、 ACKを送信する( RX )
	- "c" : 端末機器でカードやパスワードの出入イベント発生時にイベントデータ転送する( RX )
	- "d" : ドア開閉時間の変更時に設定情報を送受信する( TX / RX )

"b" : ドアモード(オープンモード/動作モード)を変更する時にモード変更情報を送受信する ( TX / RX )

- "g" : カードやパスワードを機器に登録する時、登録情報を送受信する( TX / RX )
- "j" : カードやパスワードを機器に削除する時、削除情報を送受信する( TX / RX )
- ★ ()内のTXまたはRXは、送受信の状態を示し、 ( TX )は送信のみ、( RX )は受信のみ、 ( TX / RX )は、送信と受信の両方で確認することができるデータです。

### 4.3.3 報告書

- 4.3.3.1 期間別のアクセス履歴レポート
	- アクセスの履歴を表示します。
	- 「運用管理」タブの「アクセスレポート」メニューをクリックすると、期間別のアクセス履歴レポート 画面が表示されます。

**Contract Contract** 

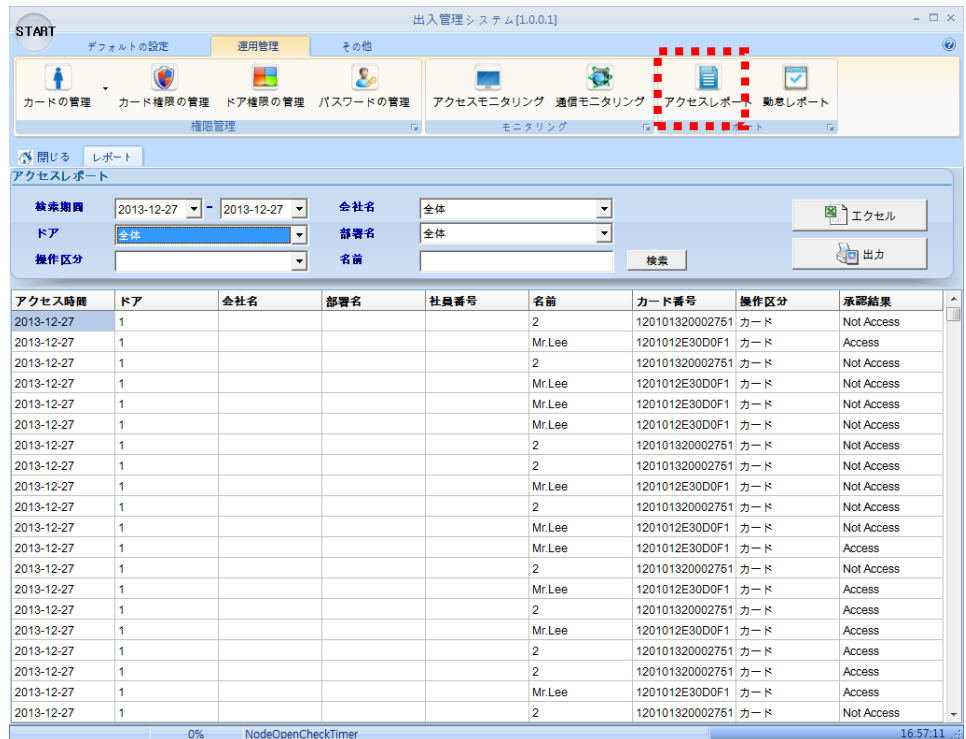

1) 該当ドアを選択してドア別の履歴を照会することができます。

2) 名前で検索して、該当従業員の出入履歴を照会することができます。

3) [エクセル]ボタンをクリックして、照会履歴をエクセルファイルで保存することができます。

4) [出力]ボタンをクリックして、照会の履歴を出力することができます。

**Contract Contract** 

# 4.3.3.2 勤怠レポート

- 勤怠履歴を照会します。
- 「運用管理」タブの「勤怠レポート」メニューをクリックすると、該当画面が表示されます。

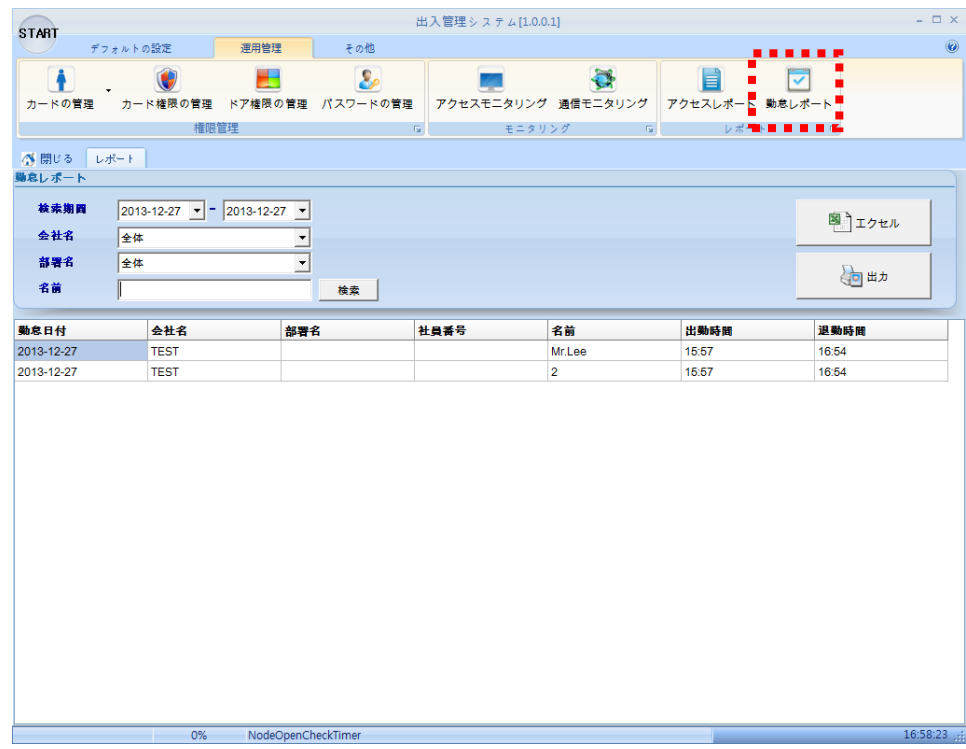

- 1) 会社名を選択して、会社別の社員の勤怠状況を照会することができます。
- 2) 名前で検索して、該当社員の勤怠履歴を照会することができます。
- 3) [エクセル]ボタンをクリックして、照会履歴をエクセルファイルとして保存することができます。
- 4) [出力]ボタンをクリックして、照会履歴を出力することができます。

# 4.4 その他

# 4.4.1 その他

# 4.4.1.1 環境設定

- ⇒ 登録機ポートを管理することができる。
- 「その他」タブの「環境設定」メニューをクリックすると、環境設定画面が表示されます。

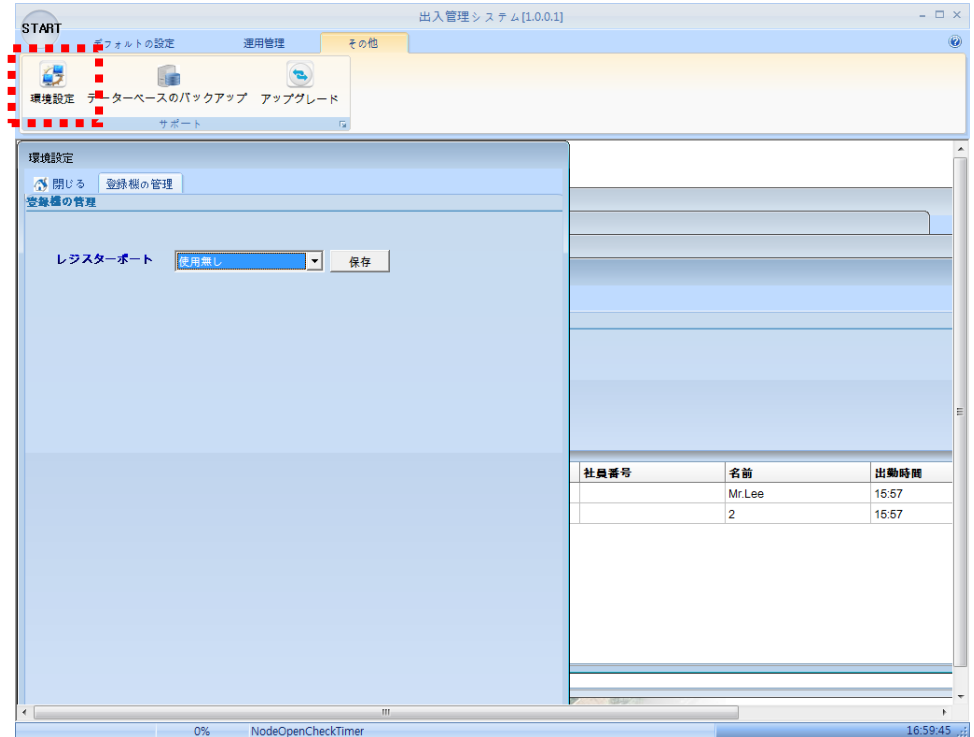

1) 登録機のポートをチェックして、 [保存]ボタンをクリックすると保存されます。

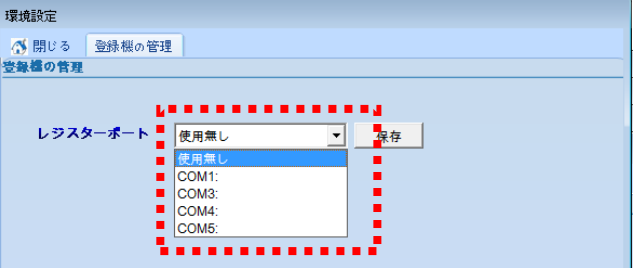

#### 4.4.1.2 DBバックアップ

当該プログラムで使用するデーターベース(MS-ACCESS)を全てバックアップする機能です。 - カードと設定データはACCINFO.MDBに、出入イベントはACCEVENT.MDBに保存されます。 したがって、カードと設定データのバックアップする時にACCINFO.MDBファイルを選択し、ディレクトリ にCOPYしてアクセスイベントのバックアップする時にACCEVENT.MDBファイルを選択し、ディレクトリ にCOPYします。

- カードと設定データとアクセスのイベントDBをバックアップすることができる機能です。
- 「その他」タブの「データーベースのバックアップ」メニューをクリックすると、DBバックアップ画面 が表示されます。

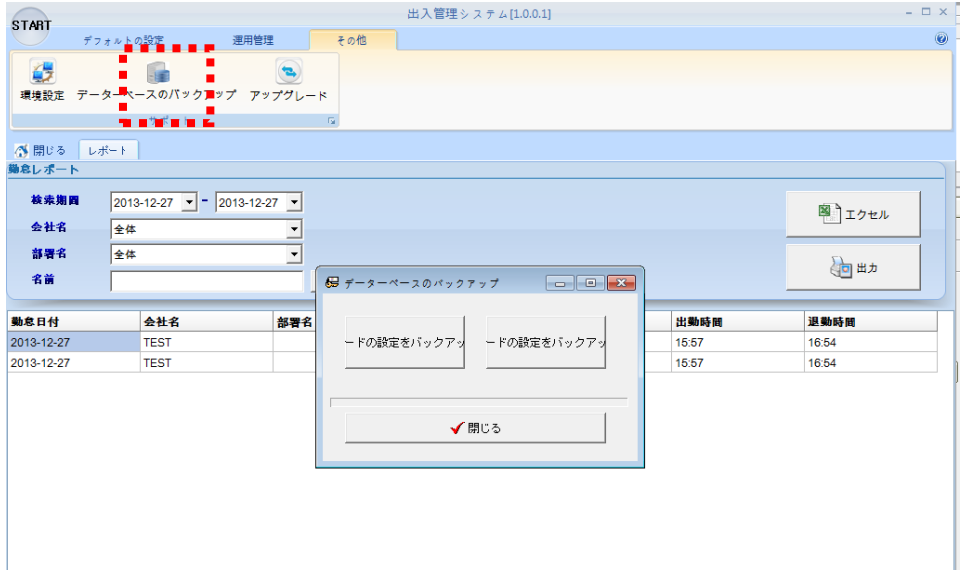

1) カード及び設定とバックアップ – カードデータや機器情報などをバックアップします。 1-1)カード及び設定とバックアップボタンをクリックします。

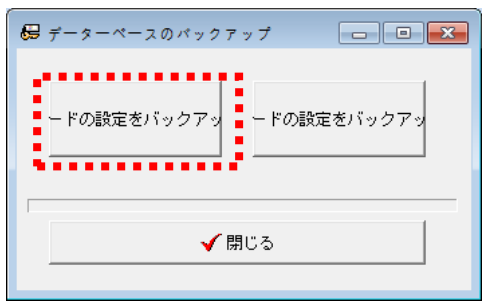

1-2)バックアップするディレクトリとファイル名を入力します。

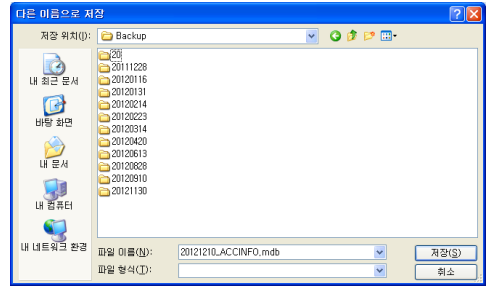

1-3) [保存]ボタンをクリックしてファイルを保存します。

2) アクセス履歴のバックアップ - アクセスイベントDBをバックアップします。

2-1)アクセス履歴のバックアップボタンをクリックします。

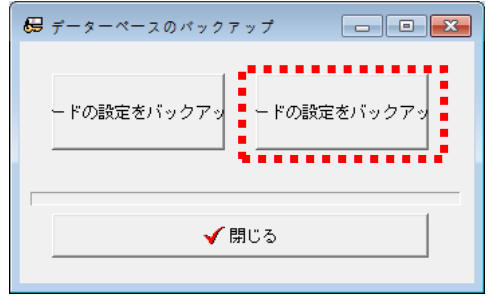

#### 2-2)復元するファイルを選択します。

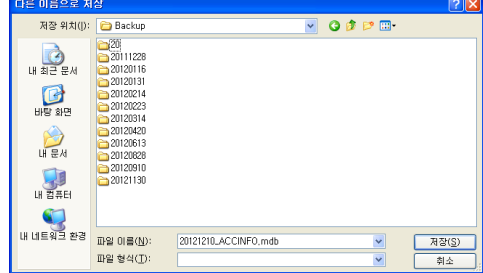

2-3) [保存]ボタンをクリックしてファイルを保存します。

#### 4.4.1.3 DB回復

該当プログラムでは、お客様のミスによって 現在のデーターベースを削除する恐れがあるため、DB回 復機能を提供しません。 ただしDB回復する時、 慎重に実行するために手動回復機能のみを提供しま す。

- 手動回復機能
- 1) プログラムのインストール時に、デフォルトでC:\ Program Files(x86)\ Accessフォルダにインスト ールされます。
- 2) インストールフォルダの下にDBディレクトリにACCEVENT.mdb、ACCINFO.mdbファイル二つが存在して おり、既存のバックアップしておいたフォルダからそのファイルをDBディレクトリにコピーします。

# 4.4.1.4 アップグレード

- プログラムを最新のバージョンにアップグレードします。
- 「その他」タブの「アップグレード」メニューをクリックして、最新バージョンにアップグレードします。

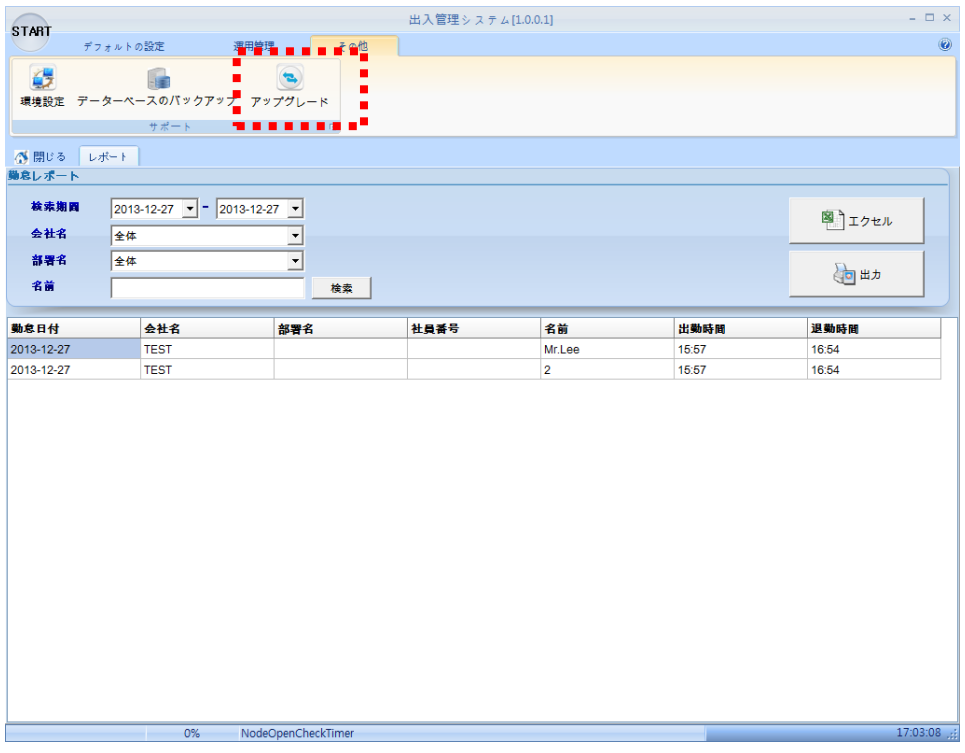

アップグレード中にプログラムが再起動されます。